# **UNIVERSIDADE TECNOLÓGICA FEDERAL DO PARANÁ DIRETORIA DE PESQUISA E PÓS-GRADUAÇÃO PROGRAMA DE PÓS-GRADUAÇÃO EM ENSINO DE CIÊNCIA E TECNOLOGIA**

**ANA PAULA DOMINGOS**

# **MANUAL DIDÁTICO PARA DESENVOLVIMENTO DA INFORMÁTICA, ENQUANTO FERRAMENTA INSTRUMENTALIZADORA NO ENSINO MÉDIO**

**PONTA GROSSA 2014**

## **LISTA DE FIGURAS**

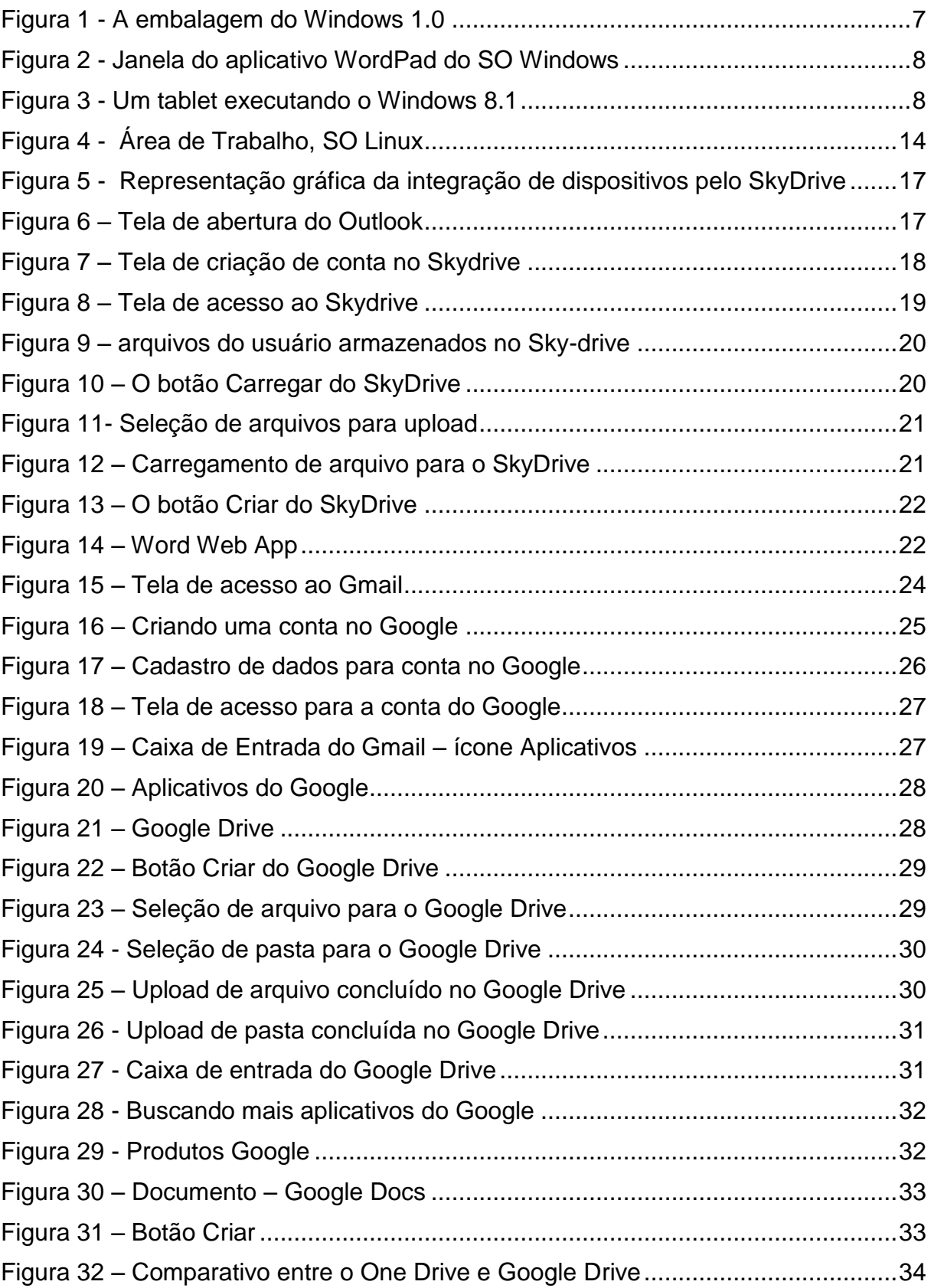

## **LISTA DE QUADROS**

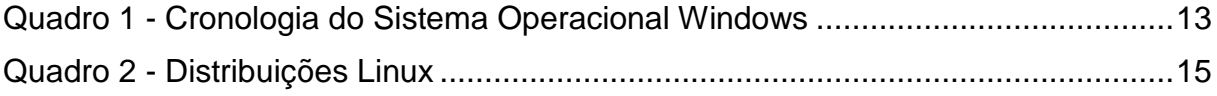

# **SUMÁRIO**

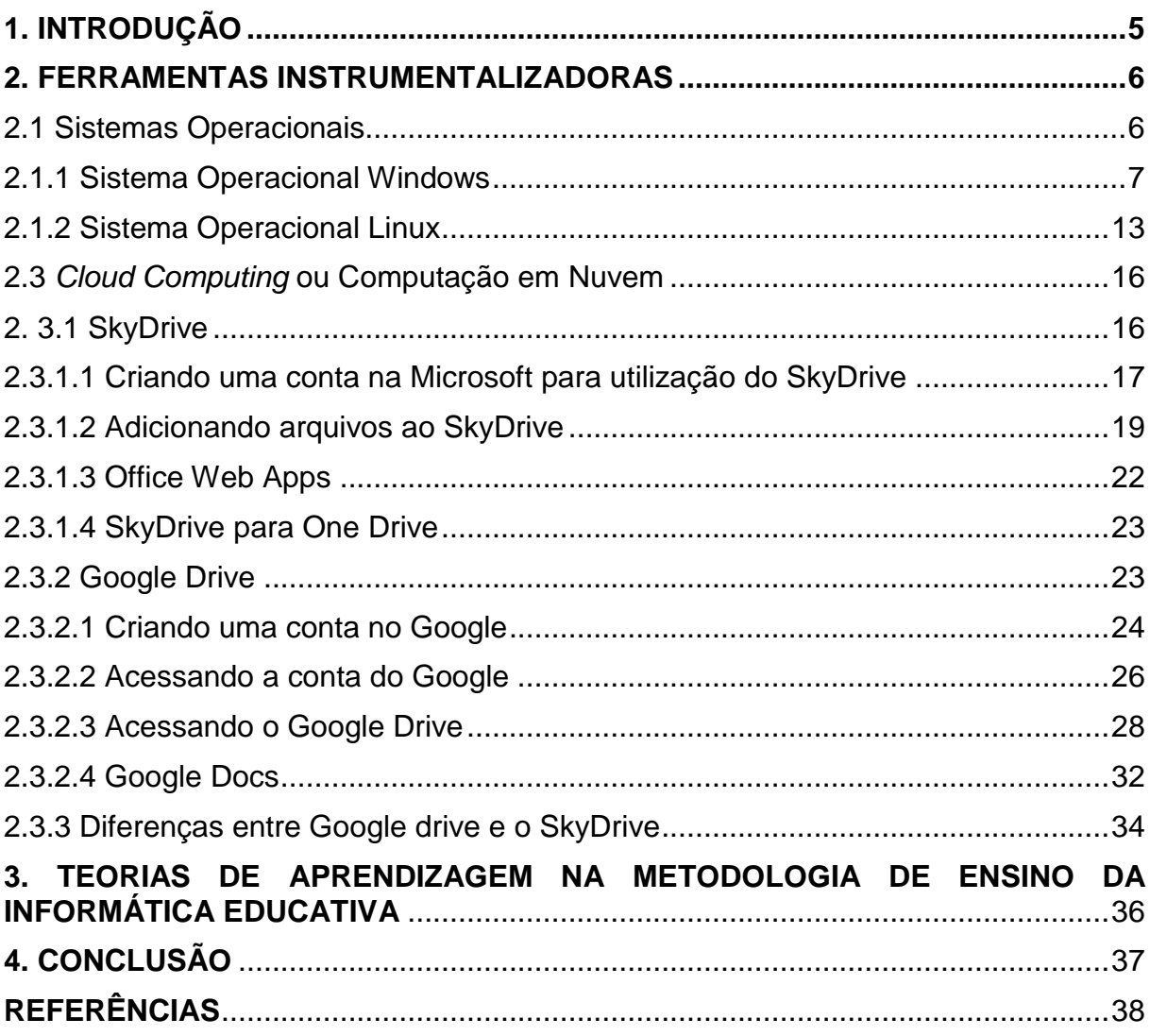

## <span id="page-4-0"></span>**1. INTRODUÇÃO**

Esse manual didático apresenta informações que possibilitam o uso da informática educacional na utilização das práticas pedagógicas no ensino médio. Este projeto apresenta métodos práticos de ensino, procurando estimular o professor a interagir com o ambiente tecnológico, aperfeiçoando suas habilidades por meio da informática educativa, visando integrar sua aula de modo interdisciplinar.

Por meio das janelas dos programas, explicações e exemplos foram demonstrados conceitos, diferenciações entre softwares, e suas devidas aplicações para que o professor possa planejar sua aula de forma interdisciplinar utilizando-se das ferramentas tecnológicas.

Os recursos utilizados neste manual foram baseados nas práticas elaboradas durante as oficinas realizadas para avaliar os objetivos desta pesquisa.

#### <span id="page-5-0"></span>**2. FERRAMENTAS INSTRUMENTALIZADORAS**

Neste manual apresentaremos algumas ferramentas instrumentalizadoras as quais poderão dinamizar a aula de forma interdisciplinar proporcionando interação entre aluno e máquina. As ferramentas foram escolhidas baseadas nas oficinas aplicadas aos professores convidados, durante a pesquisa na Universidade Tecnológica Federal do Paraná.

As ferramentas adotadas para este Manual são: os Sistemas Operacionais Windows e Linux, procurando demonstrar por meio destes suas diferenças e similaridades. Também foi abordado a Computação em Nuvem devido a sua facilidade de transferir arquivos por meio da Internet e proporcionar esta atividade por vários dispositivos tecnológicos. As aplicações em nuvem apresentadas neste material são as da Microsoft representada pelo SkyDrive e suíte Office Web Apps. E também pelo Google Drive e Google Docs da empresa Google.

#### <span id="page-5-1"></span>2.1 SISTEMAS OPERACIONAIS

Os Sistemas Operacionais (SO) atualmente são a base fundamental para o funcionamento do computador. Interligando a parte física do computador (Hardware) a parte lógica do computador (Software). "O software que gerencia, ou controla, o hardware do computador e também serve para fazer a ligação entre o hardware e os programas, como um processador de texto. É a base na qual os programas de computador podem funcionar." (MICROSOFT, 2013)

Devido a sua importância como material para construção da informática educativa nas escolas iniciaremos por este conteúdo.

Em diversos estabelecimentos de ensino são frequentes encontrarmos os Sistemas Operacionais Linux e o Windows. Devido a este fato procuraremos evidenciar neste manual apenas estes dois sistemas operativos, demonstrando suas vantagens e diferenças entre si. Proporcionando ao leitor uma abordagem clara para posterior utilização em sala de aula.

#### <span id="page-6-1"></span>2.1.1 Sistema Operacional Windows

O Sistema Operacional Windows foi criado pela empresa americana Microsoft na década de 80, por dois universitários Bill Gates, Paul Allen. Antes do Windows a Microsoft havia iniciado o processo de construção de um sistema operacional denominado MS-DOS (Sistema Operacional de Disco Microsoft) este sistema era constituído por códigos de computador o qual proporcionavam a execução da máquina. Mas devido ser uma interface não familiar com o usuário doméstico, a empresa Microsoft em 1985 procurou desenvolver um ambiente gráfico que proporciona-se maior interatividade com o usuário final, criando então o Sistema Operacional Windows em sua versão 1.0.

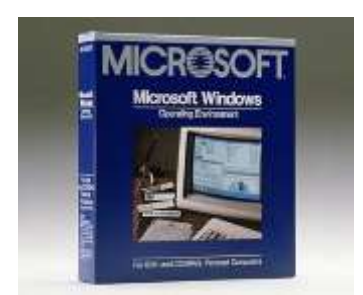

**Figura 1 - A embalagem do Windows 1.0 Fonte: Microsoft**

<span id="page-6-0"></span>Ao longo dos tempos a empresa Microsoft foi desenvolvendo seus produtos com inovações em suas versões e conquistando o mercado mundial. Este sistema operativo é um software proprietário ou seja o usuário efetua o pagamento para poder utilizá-lo em seu computador.

O sistema operacional da Microsoft caracteriza-se pelo uso de janelas (Windows) padrões para maior interação com o usuário. Por meio de ícones, menus, barras de ferramentas as janelas foram planejadas para criar um ambiente intuitivo entre o usuário e a máquina.

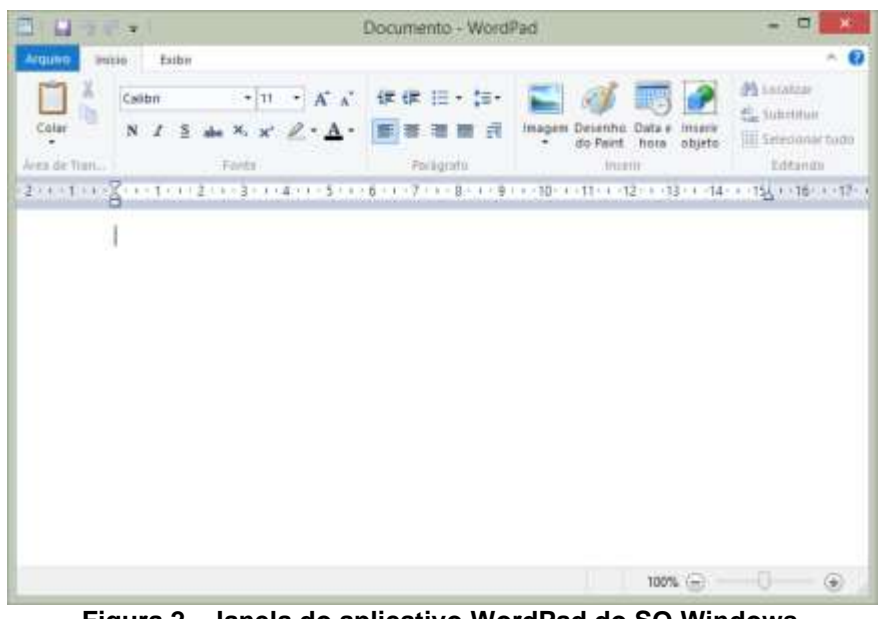

**Figura 2 - Janela do aplicativo WordPad do SO Windows Fonte: autoria própria**

Atualmente a versão do Windows encontra-se em sua versão 8.1 com interface gráfica dinâmica proporcionado ao usuário interatividade no desenvolvimento de suas tarefas.

<span id="page-7-0"></span>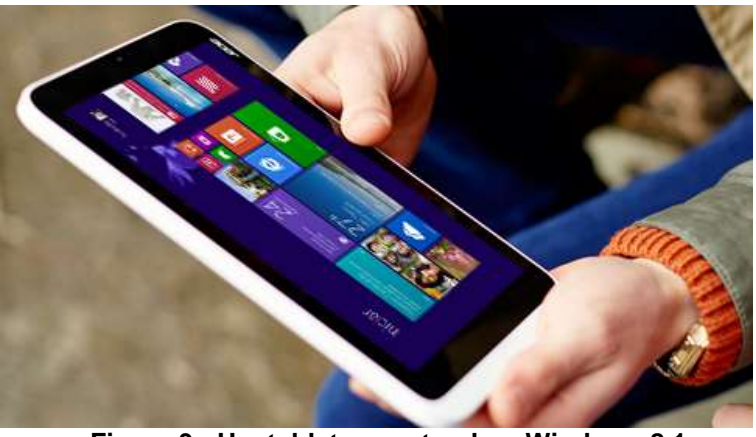

**Figura 3 - Um tablet executando o Windows 8.1 Fonte: Microsoft**

<span id="page-7-1"></span>Com relação as outras versões do Windows, a 8 teve uma forte mudança devido as novas tecnologias que vem surgindo e promovendo profunda interação com o usuário. Sua tela inicial é baseada em blocos as quais proporcionam acesso aos programas e dispositivos deste sistema operacional.

Segundo a Microsoft:

O Windows 8 é um sistema operacional reinventado, desde o chipset até a experiência do usuário, e apresenta uma interface totalmente nova que funciona tanto com toque como com um mouse e um teclado. Ele funciona como tablet para diversão e como computador completo para trabalho. O Windows 8 também inclui melhorias na familiar área de trabalho do Windows, com uma nova barra de tarefas e o gerenciamento otimizado de arquivos. (MICROSOFT, 2013).

A empresa Microsoft atualmente possui uma grande fatia do mercado mundial tanto em residências como em grandes corporações. Devido a esta premissa o usuário final está acostumado com seus softwares e modo de utilização dos mesmos.

Poderemos analisar a cronologia do desenvolvimento do Sistema Operacional Windows ao longo dos tempos, conforme quadro abaixo.

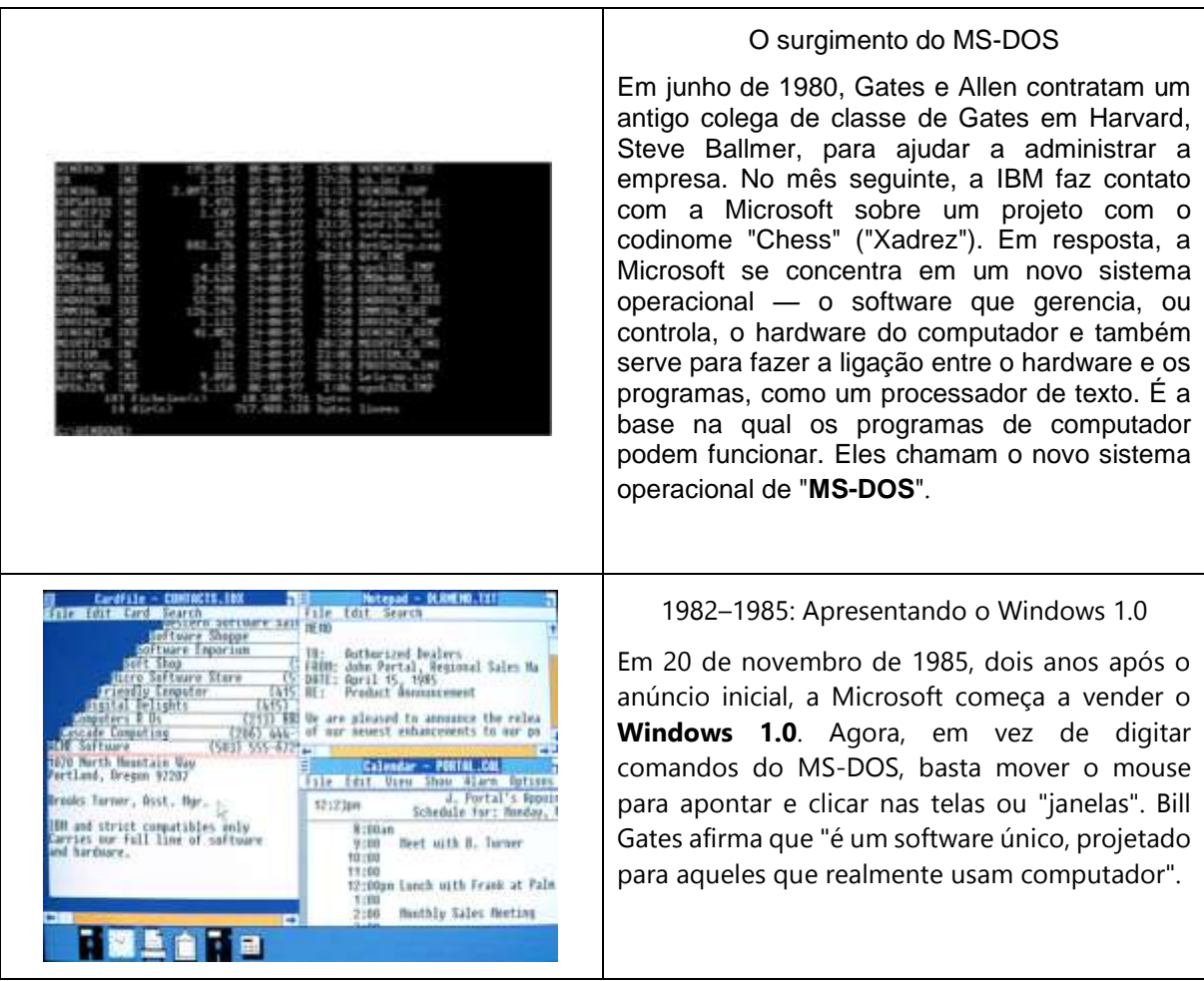

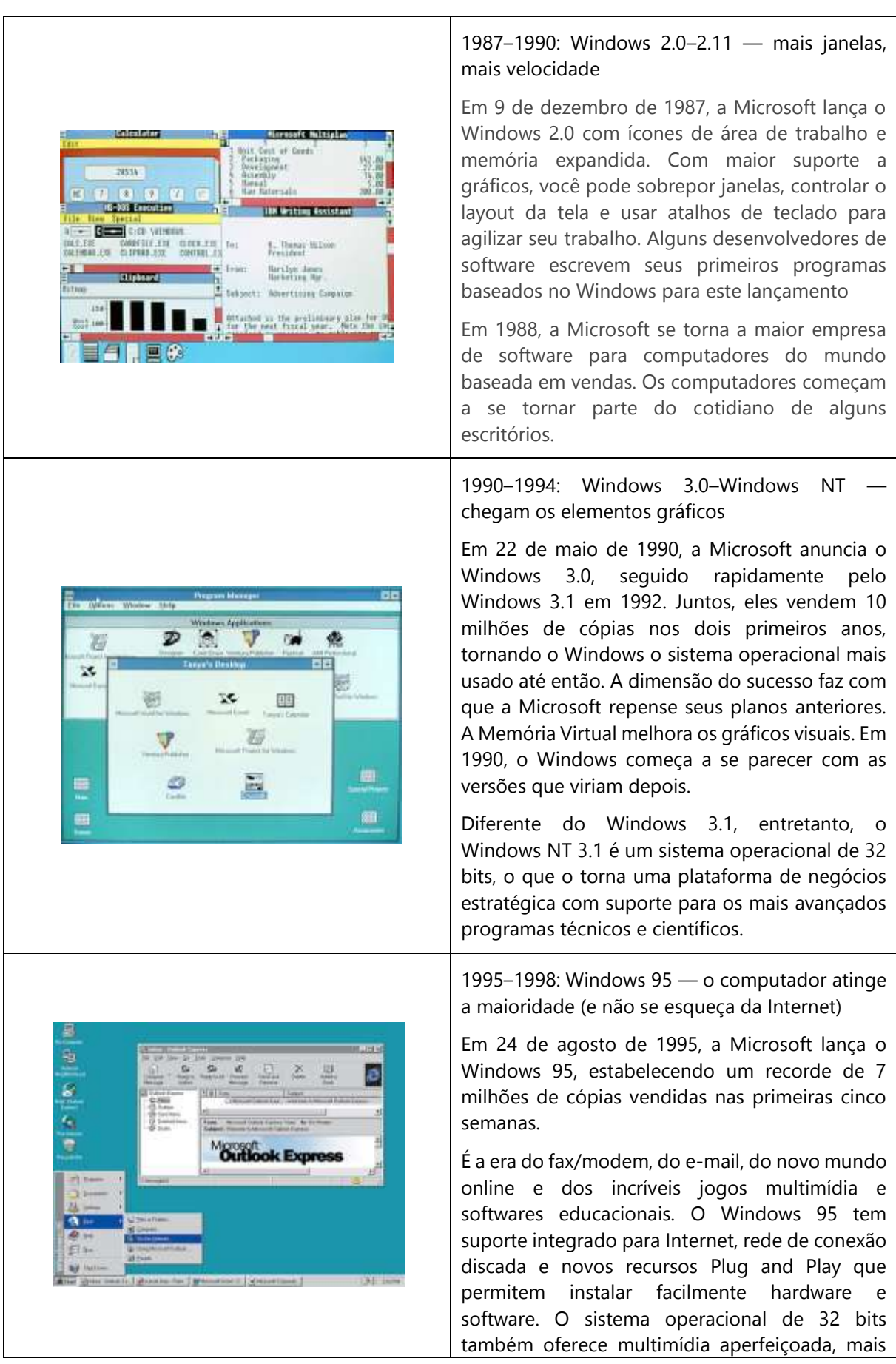

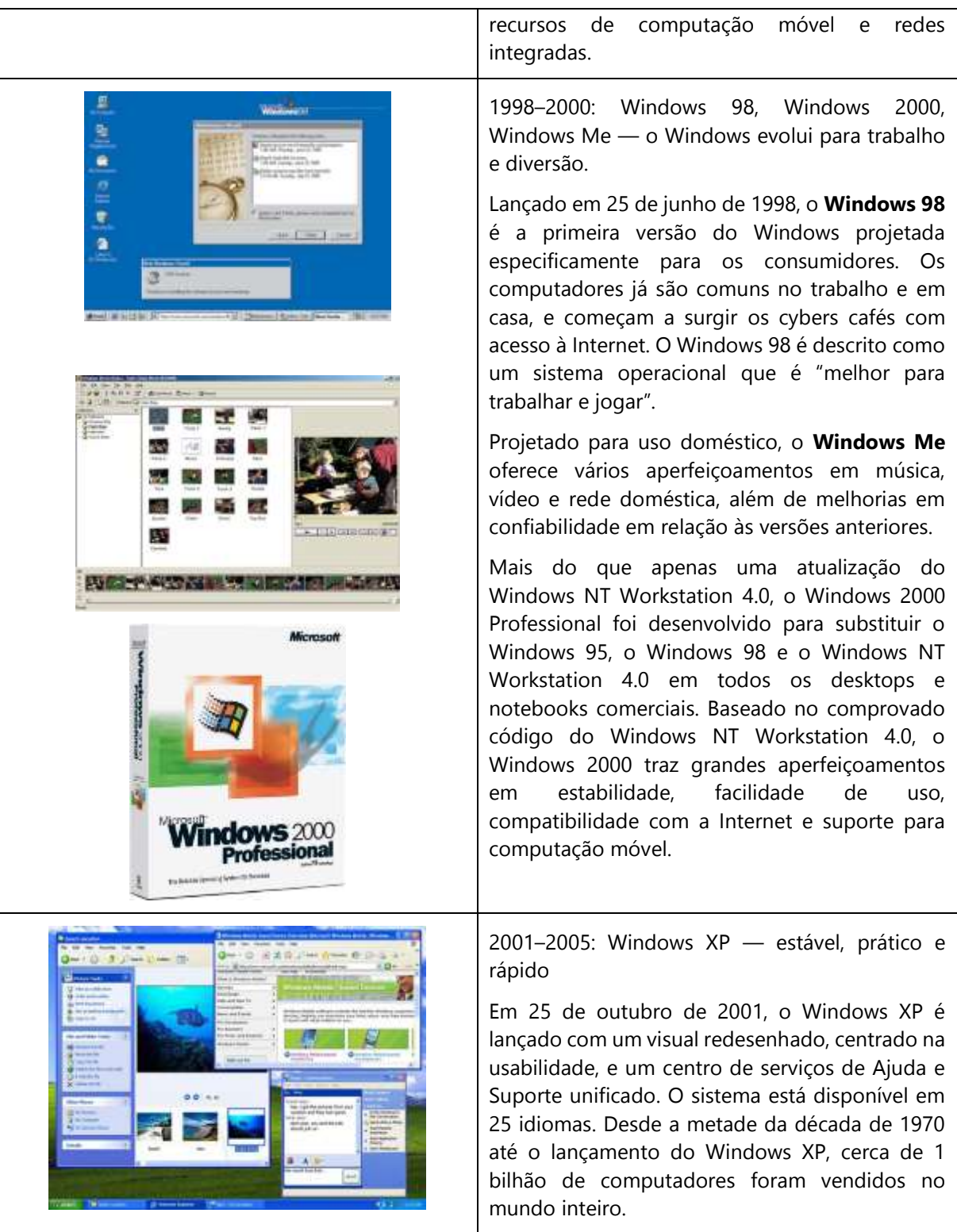

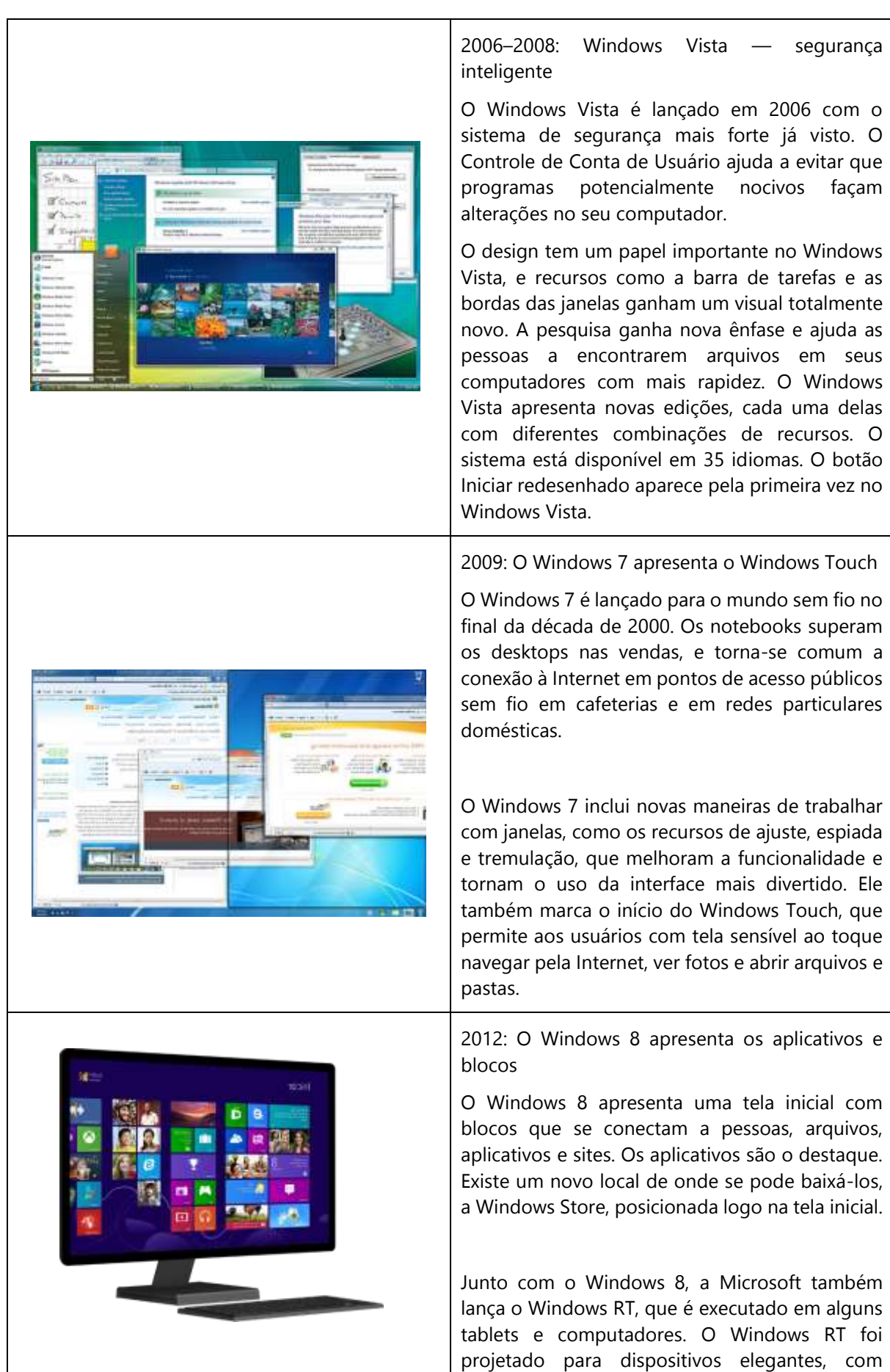

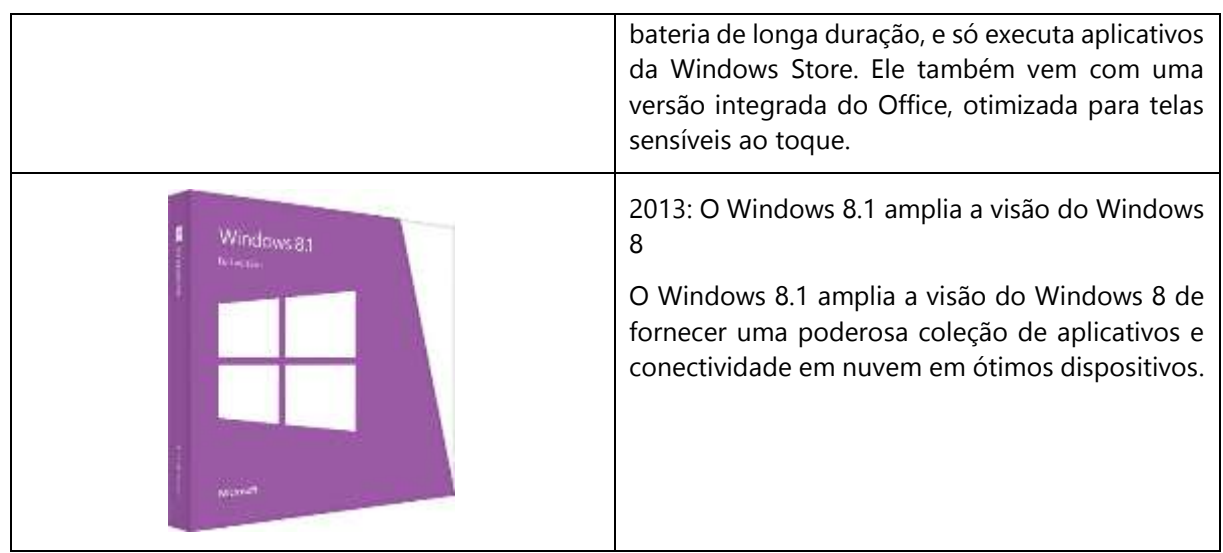

**Quadro 1 - Cronologia do Sistema Operacional Windows Fonte: Microsoft**

<span id="page-12-0"></span>O sistema operacional ainda conta com aplicativos que facilitam a execução de diversas tarefas como WordPad que é um editor de texto, o Paint para pequenos desenhos e recortes de imagens, o Bloco de notas para pequenas anotações, a Calculadora e o Windows Explorer que tem a função de gerenciar os arquivos e pastas do usuário. Por meio destas ferramentas o usuário pode interagir com os programas para verificar sua interface e preparar trabalhos por meio do computador.

## <span id="page-12-1"></span>2.1.2 Sistema Operacional Linux

Este sistema foi criado pelo finlandês Linus Torvalds, em 1991, ele criou o núcleo do sistema. Este sistema operativo possui o código fonte livre, e pode ser utilizado e distribuído por qualquer pessoa. "Linus Torvalds começou o desenvolvimento do núcleo como um projeto particular, inspirado pelo seu interesse no Minix, um pequeno sistema UNIX desenvolvido por Andrew S. Tanenbaum." (Oliveira; Morato; Martins. 2012, p. 1).

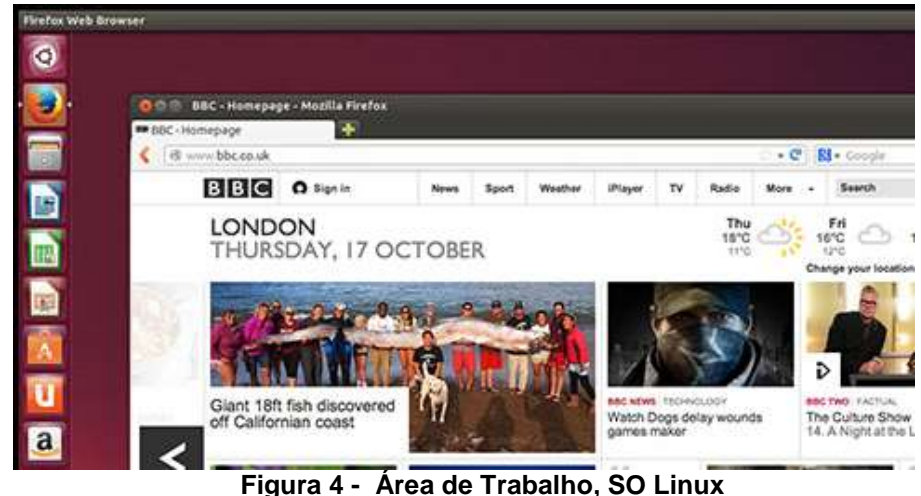

**Fonte: Ubuntu**

<span id="page-13-0"></span>Com o desenvolvimento do Linux foram criadas distribuições ou seja aplicativos que integram o kernel<sup>1</sup> do sistema operacional para permitir maior aplicabilidade com o usuário. "Distribuições (ou "distros") mantidas por organizações comerciais, como a Red Hat, Ubuntu, SUSE e Mandriva, bem como projetos comunitários como Debian e Gentoo montam e testam seus conjuntos de software antes de disponibilizá-los ao público." (CAMPOS, 2006).

Também existem distribuições denominadas Live Cd, o qual o sistema operacional é executado diretamente do CD sem a necessidade de instalação física no computador.

Abaixo veremos as distribuições com maior visibilidade no mercado:

## debian

**[Debian](http://www.debian.org/)** é um sistema operacional de distribuição não comercial e livre de Linux. Como o Debian se baseia no projeto GNU, normalmente é chamado de Debian GNU/Linux. Atualmente várias distribuições comerciais se baseiam no debian como, por exemplo, Kurumin e Ubuntu. O nome "Debian" vem da junção do nome do principal fundador, Ian, com o de sua esposa, Debra.

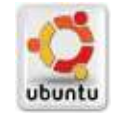

1

**[Ubuntu](http://www.ubuntu.com/)** é um sistema operacional não comercial patrocinada pela [Canonical](http://www.canonical.com/) e baseada na distribuição Debian. Atualmente, é uma das mais populares

<sup>1</sup> O kernel é a parte interna de um sistema operacional, é o software que fornece os serviços básicos para todas as outras partes do sistema, gerencia o hardware e distribui os recursos do sistema, ao passo que, a interface do usuário é a parte mais externa do sistema operacional. (Viva o Linux)

distribuições Linux. O nome "Ubuntu" é uma palavra sul-africana que significa "humanidade para com os outros" ou "sou o que sou pelo que nós somos".

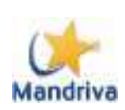

**[Mandriva](http://www.mandriva.com/br/)** é uma distribuição que está disponível em versão gratuita e em versão paga. Ela é uma das poucas distribuições Linux com presença global e surgiu da fusão da empresa brasileira Conectiva e da empresa francesa MandrakeSoft. O nome "Mandriva" vem da junção dos nomes "Mandrake" e "Conectiva".

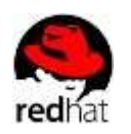

**[Red Hat](http://br.redhat.com/)** é uma distribuição comercial do Linux voltada para clientes corporativos. Foi a primeira distribuição linux a usar um sistema de gerenciamento de pacotes. O nome "Red Hat" é uma referência ao boné vermelho do time de Lacrosse da Universidade Cornell dado ao fundador da companhia Marc Ewing por seu avô.

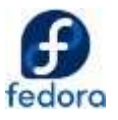

**[Fedora](http://fedoraproject.org/)** é uma distribuição não comercial do Linux voltada para desktop e patrocinada pela Red Hat Enterprise Linux (dona da marca Fedora). Ela nasceu quando a empresa norte-americana decidiu investir em uma versão comercial do Linux, o Red Hat. O nome "Fedora" corresponde ao tipo de chapéu que aparece no logotipo da Red Hat.

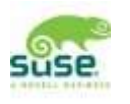

**[SUSE](https://www.suse.com/pt-br/)** é uma distribuição comercial com versões para empresa, servidor, computação em nuvem e virtualização. O nome "SUSE" vem de um acrônimo em língua alemã para "Software und System-Entwicklung" e que significa "Software e Desenvolvimento de Sistemas".

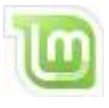

<span id="page-14-0"></span>[Mint](http://linuxmint.com/) é uma distribuição não comercial de origem irlandesa e baseada nas distribuições Debian e Ubuntu. O nome "Mint" significa "hortelã" em inglês, por isso a cor e o formato do logo lembra essa planta.

**Quadro 2 - Distribuições Linux Fonte: Adaptado de DINIZ (2013)**

## <span id="page-15-0"></span>2.3 *CLOUD COMPUTING* OU COMPUTAÇÃO EM NUVEM

A Computação na Nuvem é um meio de enviar arquivos para a Internet (nuvem), de conectar vários dispositivos para acessar informações.

Para Silbiger, através da Computação em Nuvem, "dados e aplicações ficam armazenados em grandes servidores web que centralizam o conteúdo e permitem que este seja acessado de qualquer dispositivo eletrônico, a qualquer momento" (SILBIGER, 2012, p. 30).

Há no mercado inúmeras empresas disponibilizando o recurso de armazenamento de informações em nuvem. Como a Microsoft, Google, Dropbox, estas disponibilizam o serviço para o usuário de forma gratuita mas possuem limitações de tamanho de armazenamento. Se o usuário necessitar de mais espaço para armazenamento de informações poderá adquirir um pacote de serviços que contemple suas necessidades.

#### <span id="page-15-1"></span>2. 3.1 SkyDrive

O Skydrive de Microsoft disponibiliza o recurso de computação em nuvem para seus clientes por meio de uma conta em seu sistema. Este cadastro é realizado através de e-mail, assim o usuário poderá desfrutar do armazenamento de informações em nuvem.

> O SkyDrive é um armazenamento em nuvem gratuito que vem com sua conta da Microsoft. É como um disco rígido extra disponível em qualquer dispositivo que você usar, portanto seus arquivos salvos estão sempre com você. Não é mais necessário enviar arquivos para o seu e-mail ou levar (e provavelmente perder) um pen drive sempre com você. Em vez disso, se você estiver trabalhando em uma apresentação no notebook, vendo fotos das últimas férias da família no tablet novo ou verificando a lista de compras no celular, poderá acessar seus arquivos no SkyDrive. (MICROSOFT, 2014)

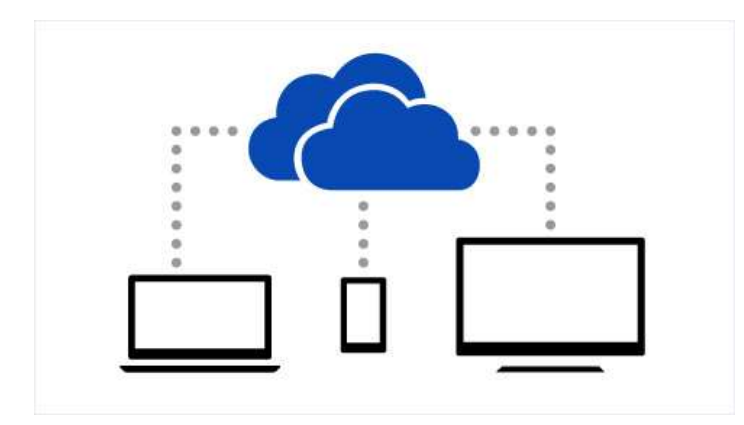

<span id="page-16-0"></span>**Figura 5 - Representação gráfica da integração de dispositivos pelo SkyDrive Fonte: Microsoft**

Os recursos do SkyDrive podem ser utilizados pela Internet (nuvem) ou realizando a instalação no computador do usuário. Neste manual procurou-se evidenciar a utilização dos recursos diretamente pela Internet devido sua aplicação nas Oficinas com os professores e pela mobilidade de acesso dos recursos dos aplicativos.

<span id="page-16-2"></span>2.3.1.1 Criando uma conta na Microsoft para utilização do SkyDrive

- 1. Acessar o site: [www.hotmail.com](http://www.hotmail.com/) ou [www.outlook.com;](http://www.outlook.com/)
- 2. A Janela abaixo será exibida;

<span id="page-16-1"></span>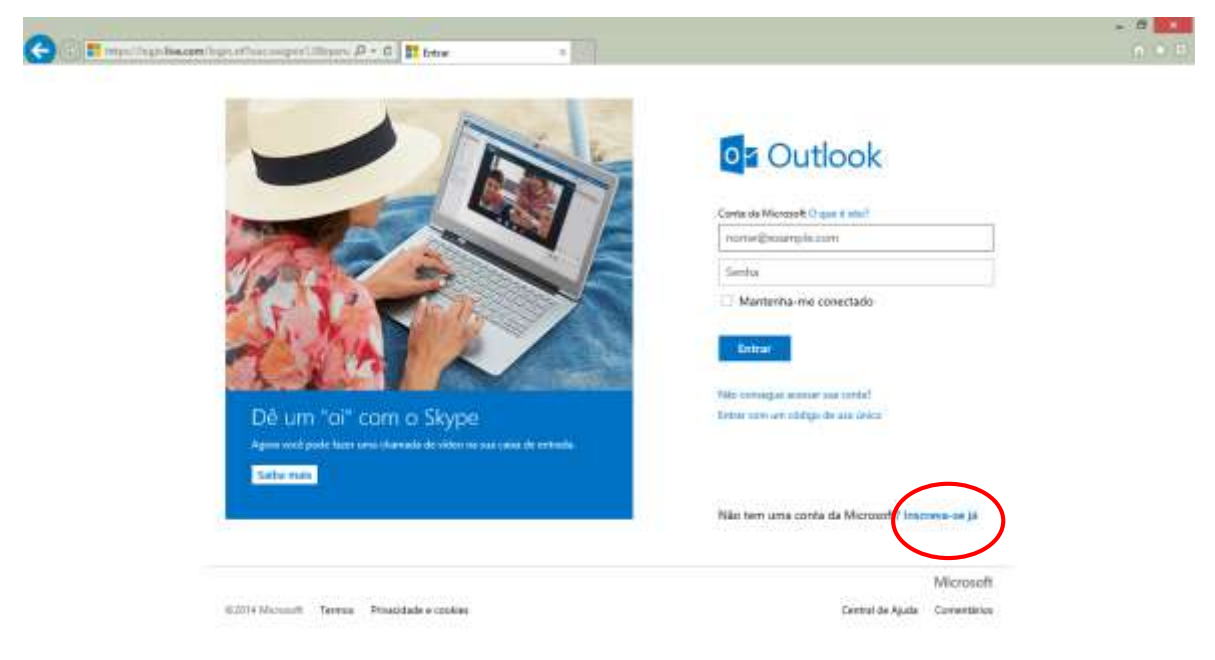

**Figura 6 – Tela de abertura do Outlook Fonte: Microsoft**

3. Na janela acima clique em: Inscreva-se já;

4. Em seguida surgirá a janela abaixo para efetuar a Conta na Microsoft, o ambiente é intuitivo contando com ajuda para preenchimento dos campos. Para o usuário que já possui uma conta de e-mail no Gmail, Yahoo, poderá utilizar seu nome de usuário para esta nova conta;

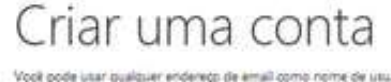

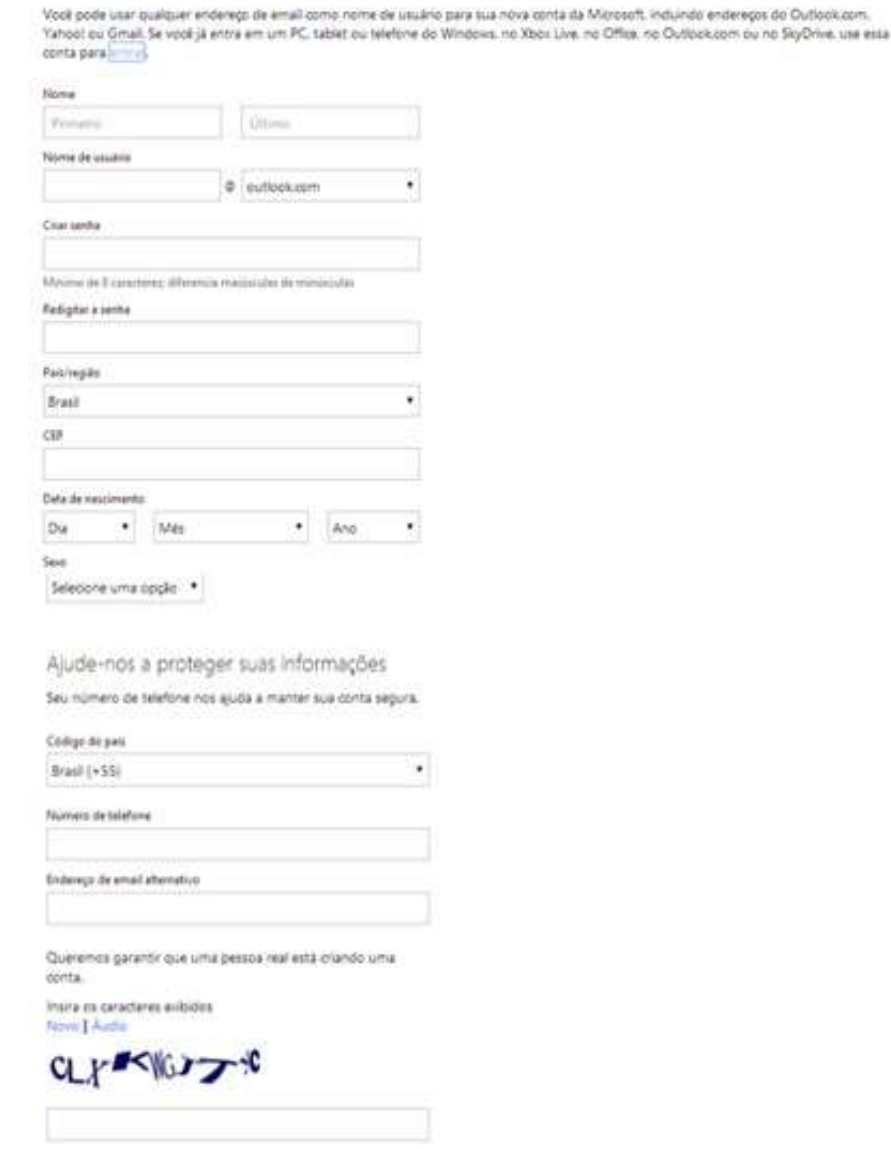

>< Enviar-me chirtas promodonais da Morosoft. Vool pode cancelar qua assinatura a qualquer momento. Oque em Criar conta para concordar com o Contrato de Serviços da Microsoft e com a política de privacidade e contas.

<span id="page-17-0"></span>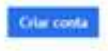

**Figura 7 – Tela de criação de conta no Skydrive Fonte: Microsoft**

5. Após efetuar o cadastro o usuário terá a seu dispor um nome de usuário e uma senha para acessar o sistema de e-mail, o SkyDrive e os demais produtos da Microsoft. Exemplo: [nomedousuario@outlook.com;](mailto:nomedousuario@outlook.com)

6. O usuário poderá acessar a tela abaixo nas consultas posteriores ao sistema, sob o seguinte endereço: www.skydrive.com;

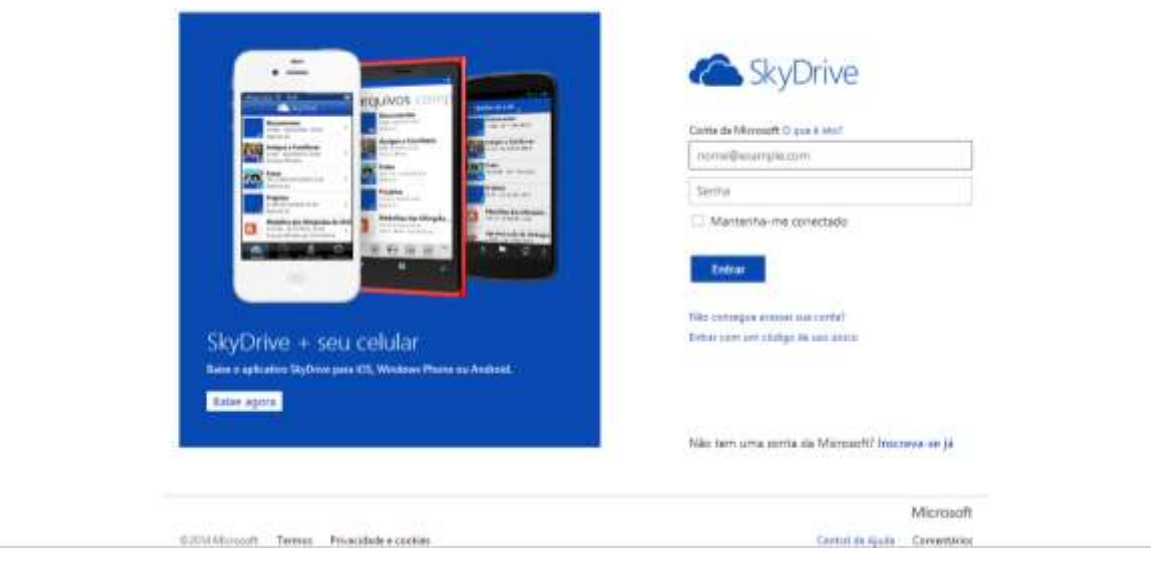

**Figura 8 – Tela de acesso ao Skydrive Fonte: Microsoft**

<span id="page-18-1"></span><span id="page-18-0"></span>2.3.1.2 Adicionando arquivos ao SkyDrive

O SkyDrive pode ser acessado pelo seu site na Internet ou também efetuando o download do programa.

- 1. Você poderá acessar o SkyDrive pelo endereço: [www.skydrive.com;](http://www.skydrive.com/)
- 2. Insira seu login e senha cadastrados anteriormente;
- 3. Após ter inserido seu e-mail e senha, aparecerá a janela abaixo;

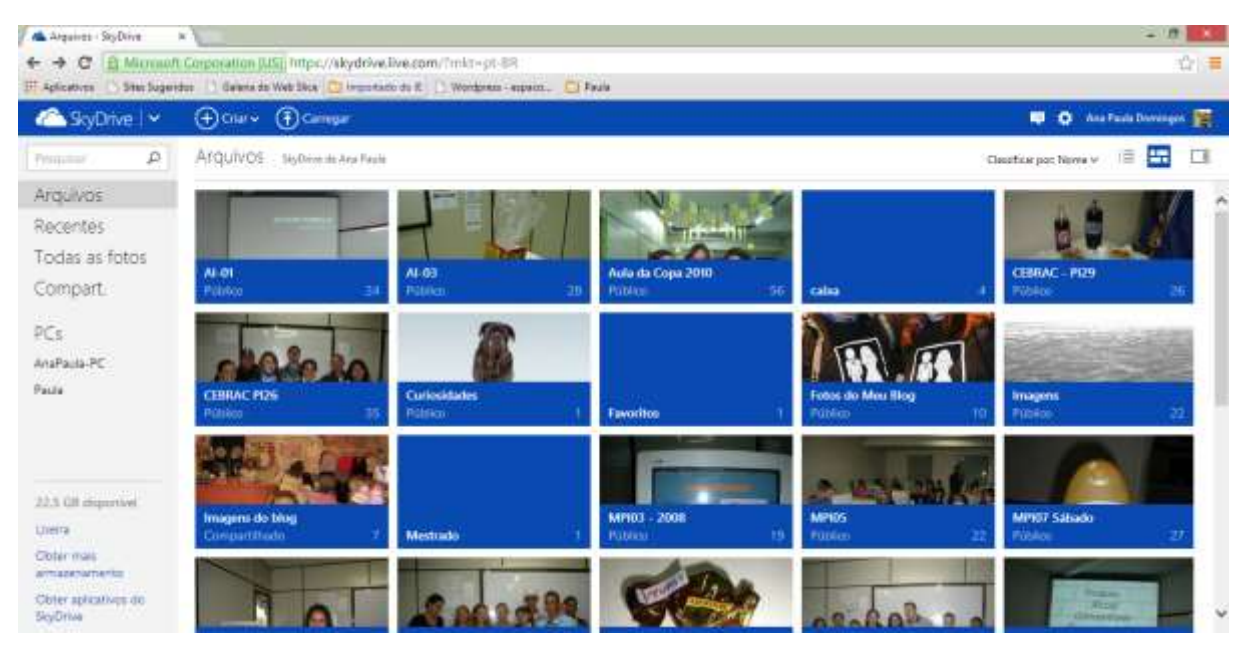

**Figura 9 – arquivos do usuário armazenados no Sky-drive Fonte: Microsoft**

<span id="page-19-0"></span>4. Então, clique no botão **Carregar** como descrito na janela abaixo;

<span id="page-19-1"></span>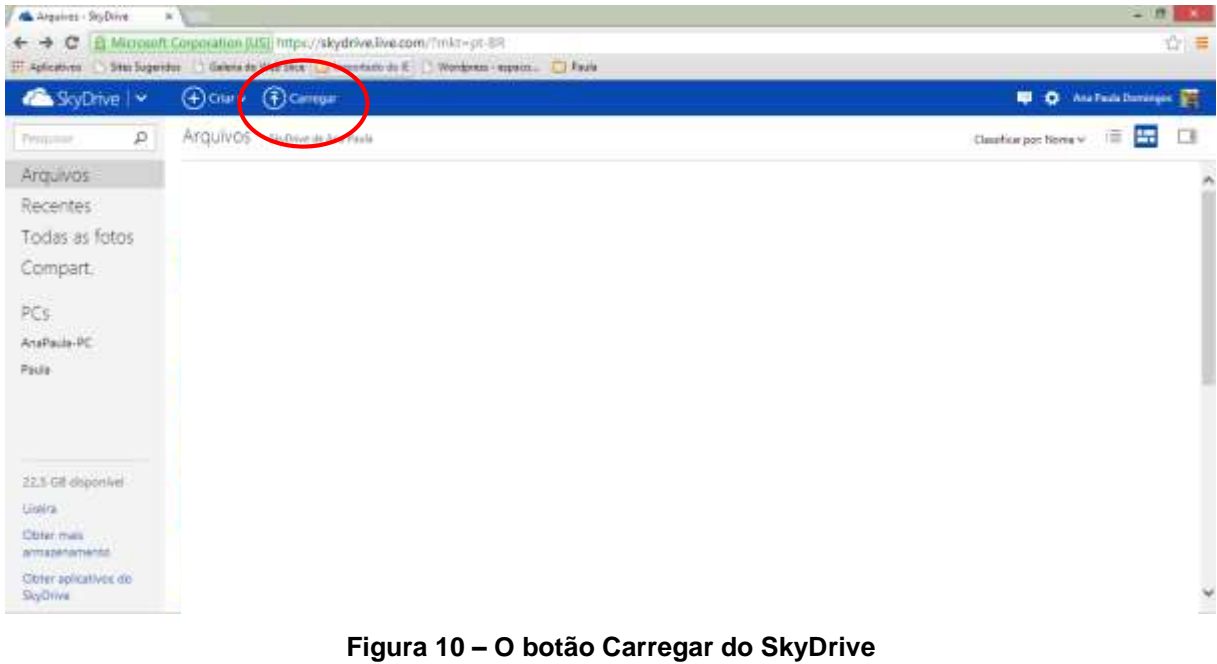

**Fonte: Microsoft**

## 5. Surgirá a janela abaixo:

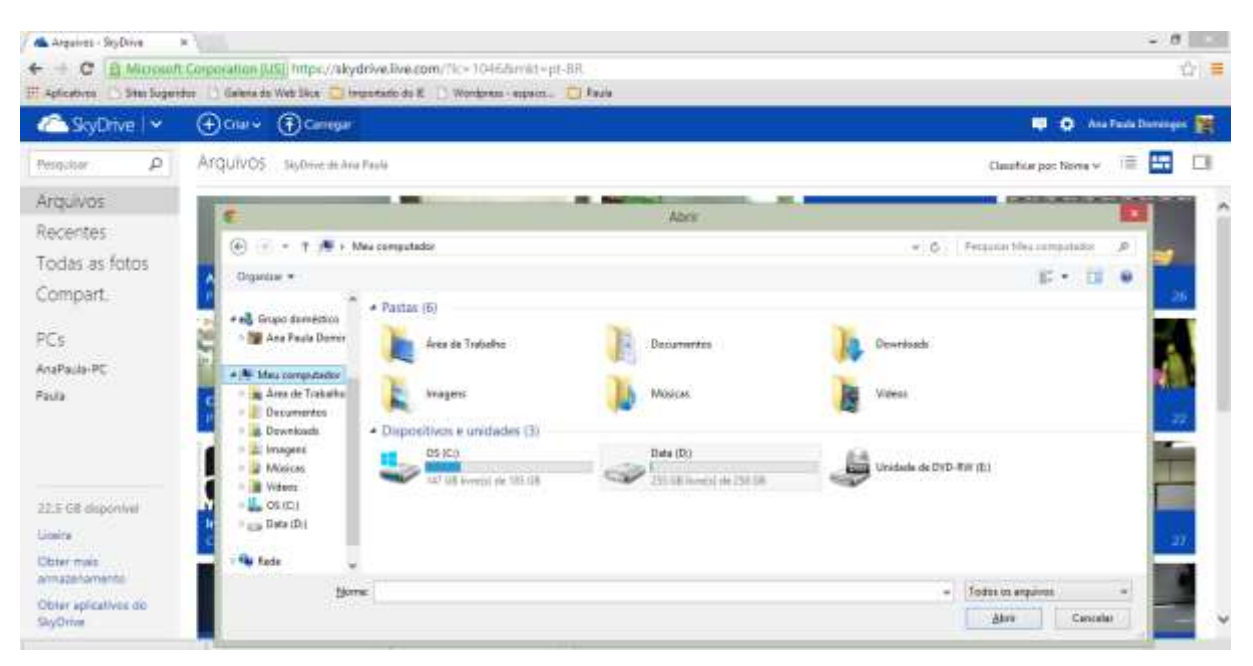

**Figura 11- Seleção de arquivos para upload Fonte: Microsoft**

<span id="page-20-0"></span>6. Verifique em seu computador onde está o arquivo desejado para inserir no SkyDrive então clique duas vezes sobre o mesmo;

7. Após concluído o processo de envio de arquivo aparecerá uma janela de confirmação, como demonstrado abaixo;

<span id="page-20-1"></span>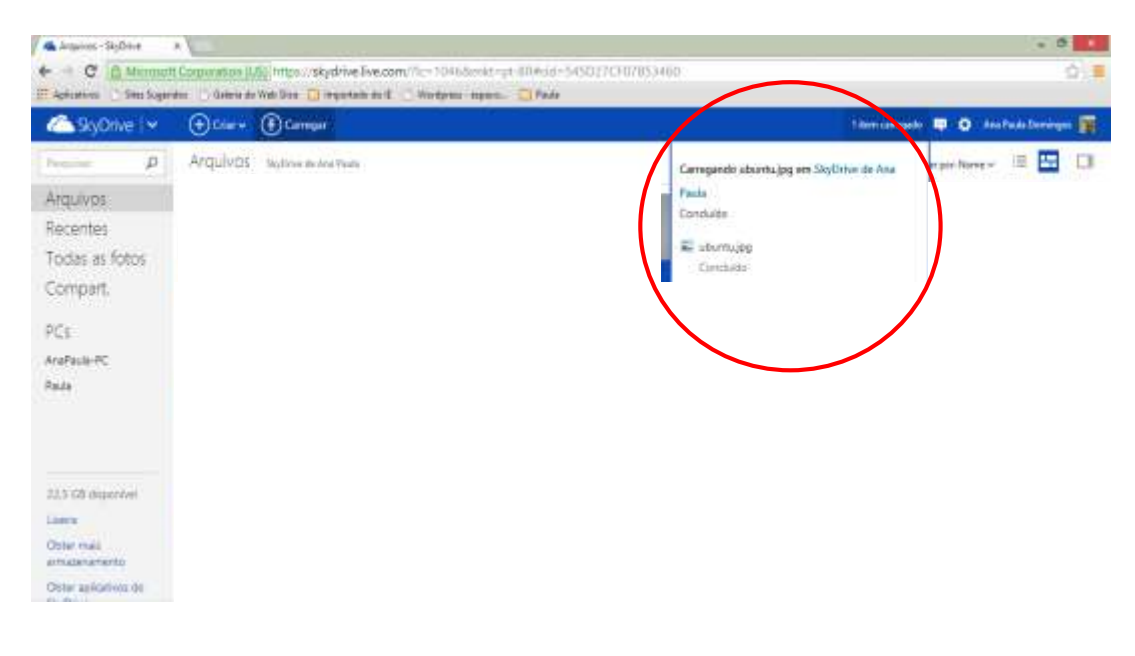

**Figura 12 – Carregamento de arquivo para o SkyDrive Fonte: Microsoft**

## <span id="page-21-2"></span>2.3.1.3 Office Web Apps

O Office Web Apps está integrado ao SkyDrive para que o usuário possa utilizar aplicativos como: editor de texto (Word), planilha eletrônica (Excel), gerador de apresentações (Power Point) e um bloco de notas (OneNote). Desta forma, não é necessário a instalação física desta suíte de programas, é possível trabalhar a partir da nuvem para acessar estas ferramentas.

Para utilizar um destes aplicativos deve-se acessar sua conta no SkyDrive [\(www.skydrive.com\)](http://www.skydrive.com/).

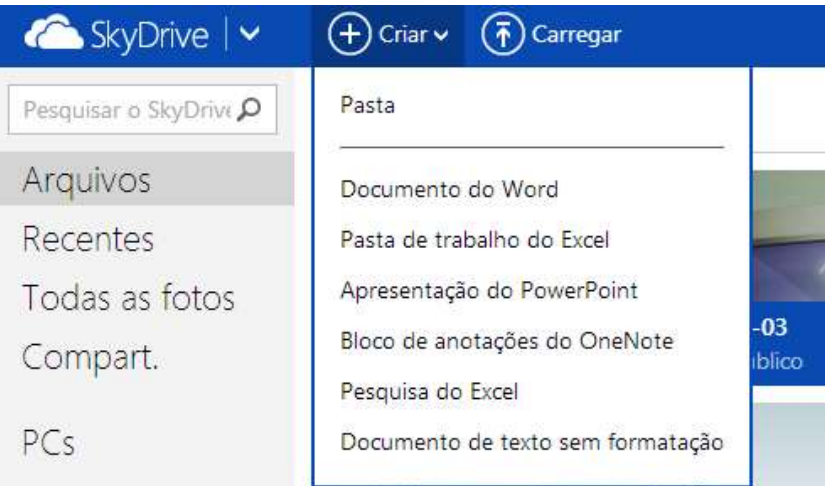

E na sequência aparecerá a janela abaixo:

**Figura 13 – O botão Criar do SkyDrive Fonte: Microsoft**

<span id="page-21-0"></span>O usuário poderá escolher o aplicativo para iniciar seu trabalho. Como demonstrado na janela abaixo:

<span id="page-21-1"></span>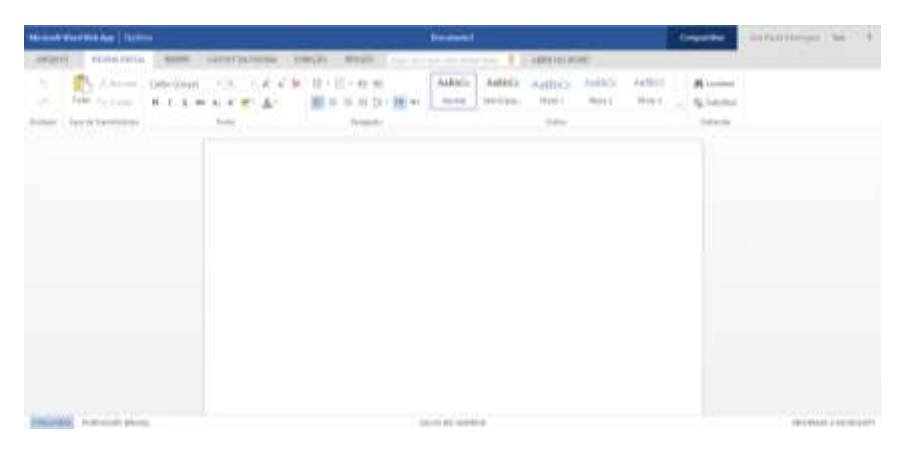

**Figura 14 – Word Web App Fonte: Microsoft**

Com relação a aparência, e os recursos dos aplicativos instalados no computador em comparação com os utilizados pela Internet (nuvem) são similares. Porém alguns recursos ainda estão em desenvolvimento em sua versão na nuvem, enquanto nos aplicativos instalados do computador possuem seus recursos por completo.

### <span id="page-22-0"></span>2.3.1.4 SkyDrive para One Drive

Na data de 19 de fevereiro de 2014 a Microsoft oficializou à imprensa mundial um comunicado que alterava o nome do serviço SkyDrive para One Drive, a empresa alegou que houveram mudanças no serviço e que seus usuários não terão ônus com relação aos seus arquivos armazenados.

De acordo com Central de Notícias da empresa:

A Microsoft anunciou quarta-feira a disponibilidade global de OneDrive, o serviço de armazenamento em nuvem pessoal livre. Anteriormente conhecido como SkyDrive, OneDrive dá às pessoas um lugar para armazenar importantes fotos, vídeos e documentos que é acessível em dispositivos que eles usam todos os dias. O novo OneDrive oferece uma série de novas funcionalidades, incluindo melhor compartilhamento de vídeo e aplicativos recém-atualizados para o Windows Phone, iOS, Android e Xbox. (MICROSOFT, 2014)

Com esta medida a Microsoft passa a oferecer a seus usuários 7 GB (gigabytes) de espaço gratuito para utilização de seus serviços em nuvem. Prometendo manter a integridade dos arquivos de seus antigos usuários do Skydrive para a migração para o One Drive.

#### <span id="page-22-1"></span>2.3.2 Google Drive

Esta ferramenta armazena informações do usuário por meio da Internet, intensificando a mobilidade através de vários dispositivos. "O Google Drive permite que você armazene arquivos e acesse-os em qualquer lugar: na web, em seu disco rígido ou enquanto você se desloca." (Google Drive, 2014).

O usuário deve possuir um cadastro no Google para poder utilizar de seus inúmeros produtos disponíveis na Internet.

Dentre os aplicativos vale ressaltar o Google Docs, o qual conta com um editor de texto, planilha eletrônica, gerador de apresentações, editor de desenhos e um aplicativo para formulários. E o Google drive para armazenamento de informações.

As duas ferramentas foram demonstradas durante as oficinas realizadas na UTFPR, campus Ponta Grossa visando instrumentalizar o professor para desfrutar destes recursos em suas aulas.

<span id="page-23-1"></span>2.3.2.1 Criando uma conta no Google

Por meio de uma conta de e-mail o usuário poderá utilizar todas as ferramentas que o Google proporciona.

1. Acesse o site: www.gmail.com;

2. Na janela que aparecerá escolher a opção: Criar uma conta;

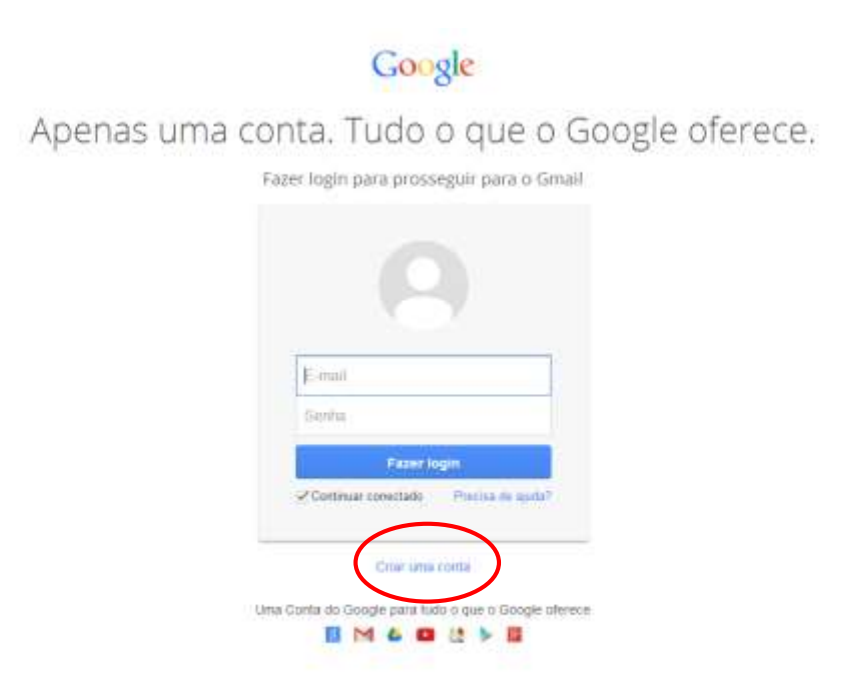

<span id="page-23-0"></span>Source - Principale & Termine - Paulo

D português (Brasil)

**Figura 15** *–* **Tela de acesso ao Gmail Fonte: Google**

3. Aparecerá a janela abaixo:

O cadastro conta com ajuda ao usuário no preenchimento dos dados por isso deve-se ficar atento no preenchimento dos campos.

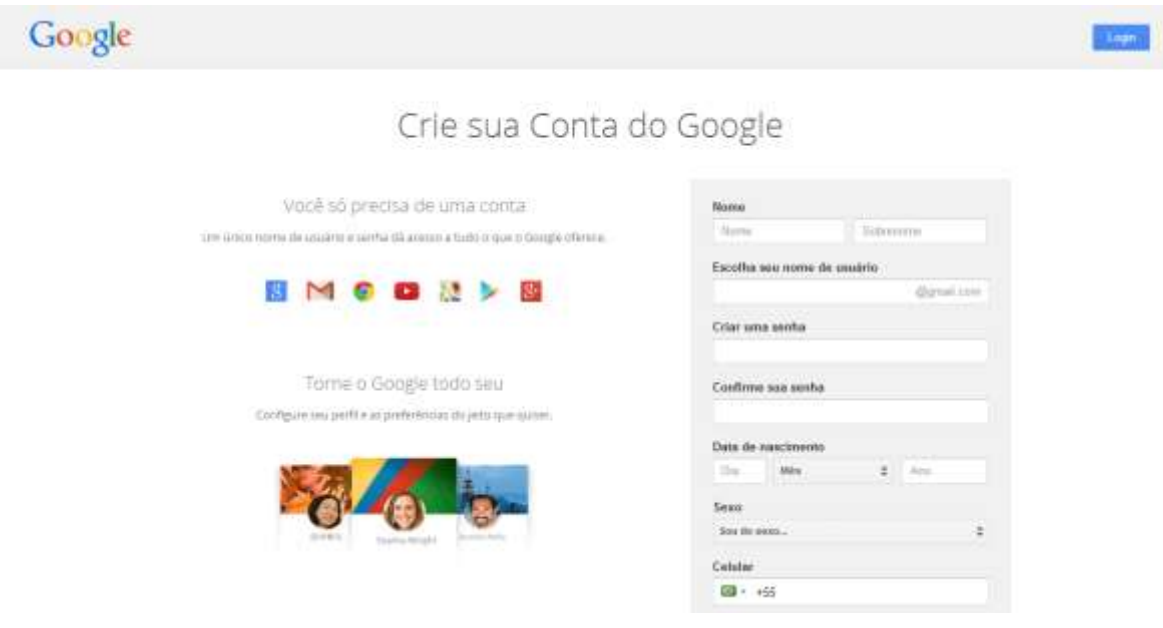

**Figura 16 – Criando uma conta no Google Fonte: Google**

<span id="page-24-0"></span>Para o preenchimento do cadastro deve-se completar todos os campos. Procure seguir a indicação de cada componente do cadastro. Incialmente seu **nome** e após seu **sobrenome**.

Na sequência, escolher o **nome de usuário** que consiste em definir como ficará sua identificação no sistema. Para uma identificação profissional é indicado uma pequena junção de seu nome e sobrenome, devido aos inúmeros cadastros no sistema. Ao clicar no próximo item do cadastro o sistema informará a aceitação do nome do usúario ou seja, se o mesmo esta cadastrado no sistema ou não. Deve-se ficar atento a este passo até que possua uma validação para seu nome do usuário.

Com relação a senha, o Google sugere 8 dígitos no mínimo para confecção da mesma. Alternando-se entre letras e números para maior segurança do usuário.

Em seguida escolher a data de nascimento em seus campos: dia, mês, ano. Após o sexo e o celular para validação de seu cadastro.

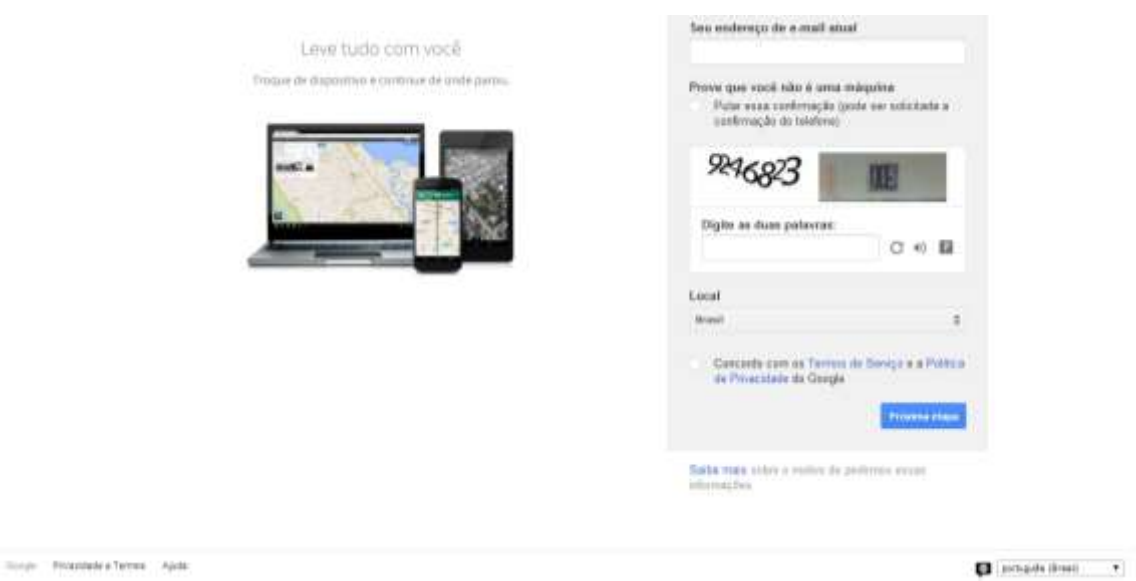

#### **Figura 17 – Cadastro de dados para conta no Google Fonte: Google**

<span id="page-25-0"></span>O campo que consta: seu endereço de e-mail atual, pode ser considerado quando o usuário já possui conta de e-mail. Ao contrário deve-se desconsiderar o mesmo.

Com relação ao campo que indica a comprovação de não ser uma máquina que está realizando o cadastro, deve-se digitar o conjunto de caracteres por questão de segurança ou desmarcar a opção para validar o cadastro por meio de telefone.

Na sequência deve-se escolher o país de residência e marcar a opção concordando com os Termos de Serviço e a Política de Privacidade do Google, o qual delimita regras para a utilização das ferramentas da empresa.

E para concluir clicar no botão Próxima etapa para realizar o cadastro no Google.

## <span id="page-25-1"></span>2.3.2.2 Acessando a conta do Google

Com a conta cadastrada o usuário poderá desfrutar de todas as ferramentas do Google.

1. Acesse [www.gmail.com](http://www.gmail.com/)

2. Na sequência digite seu nome de usuário e senha cadastrados anteriormente como indicado na janela abaixo:

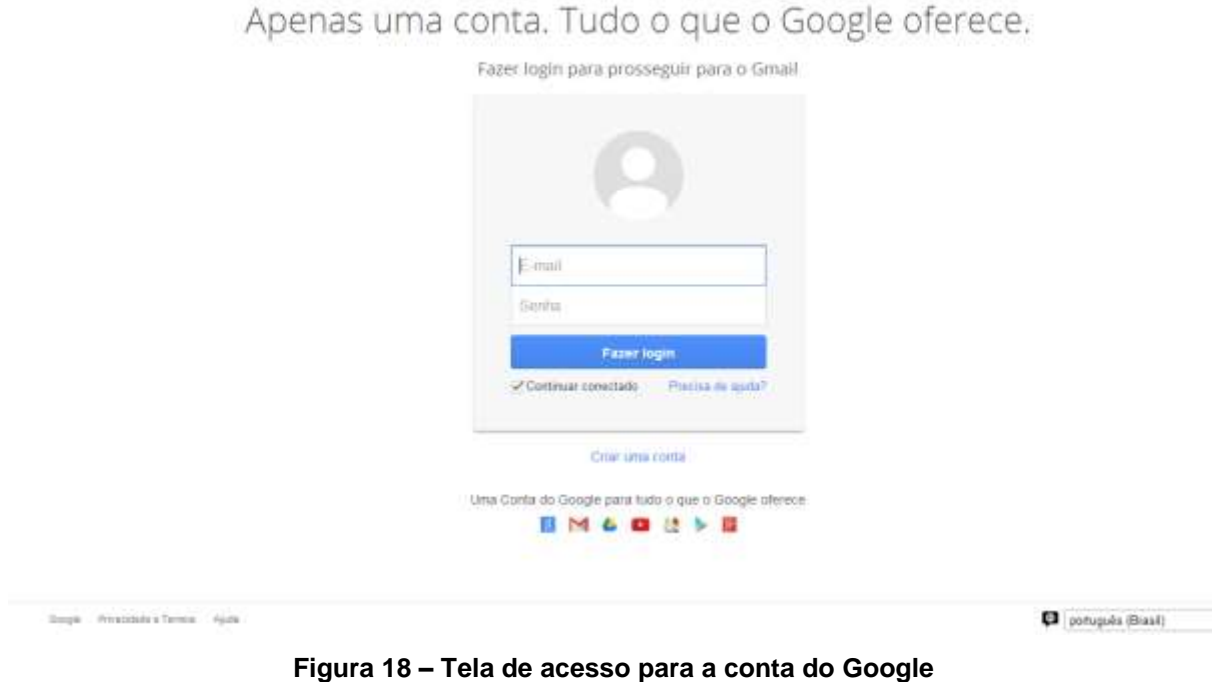

Google

**Figura 18 – Tela de acesso para a conta do Google Fonte: Google**

<span id="page-26-0"></span>3. Em seguida, lado superior direito clique no ícone Aplicativos:

Como demostrado na janela a seguir.

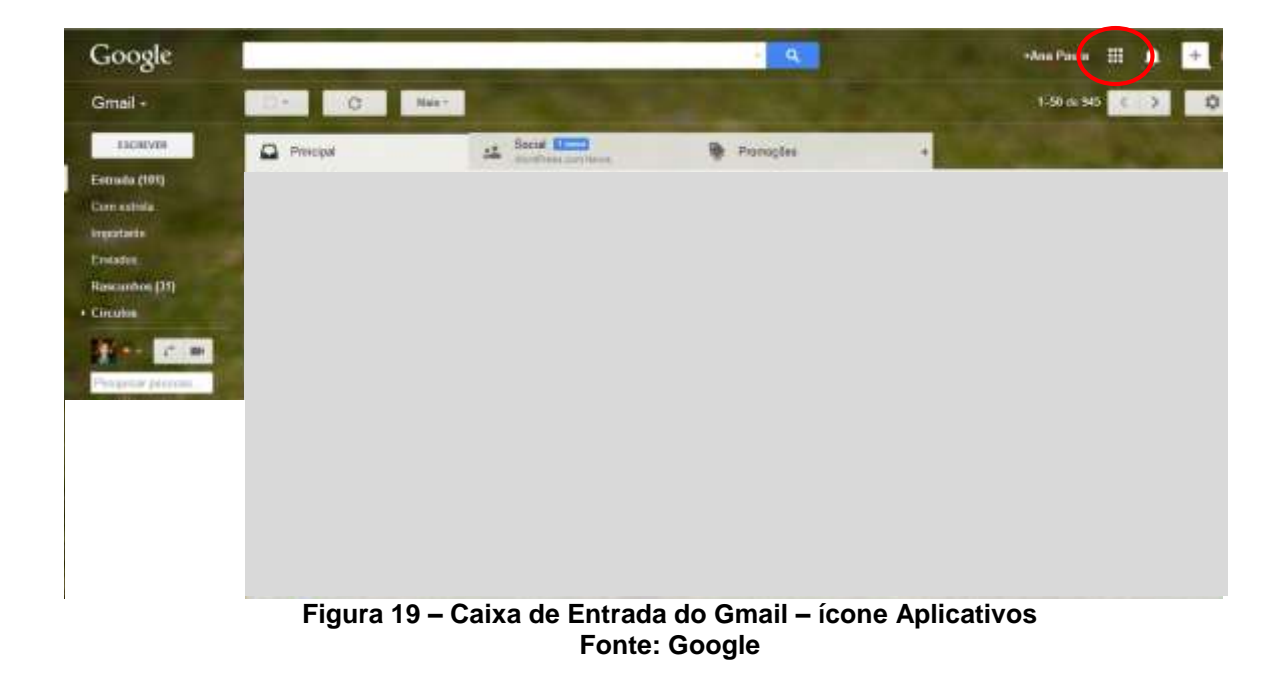

<span id="page-26-1"></span>4. Ao clicar no botão **Aplicativos** serão apresentadas as ferramentas mais utilizadas pelos usuários no Google. Como segue na janela abaixo:

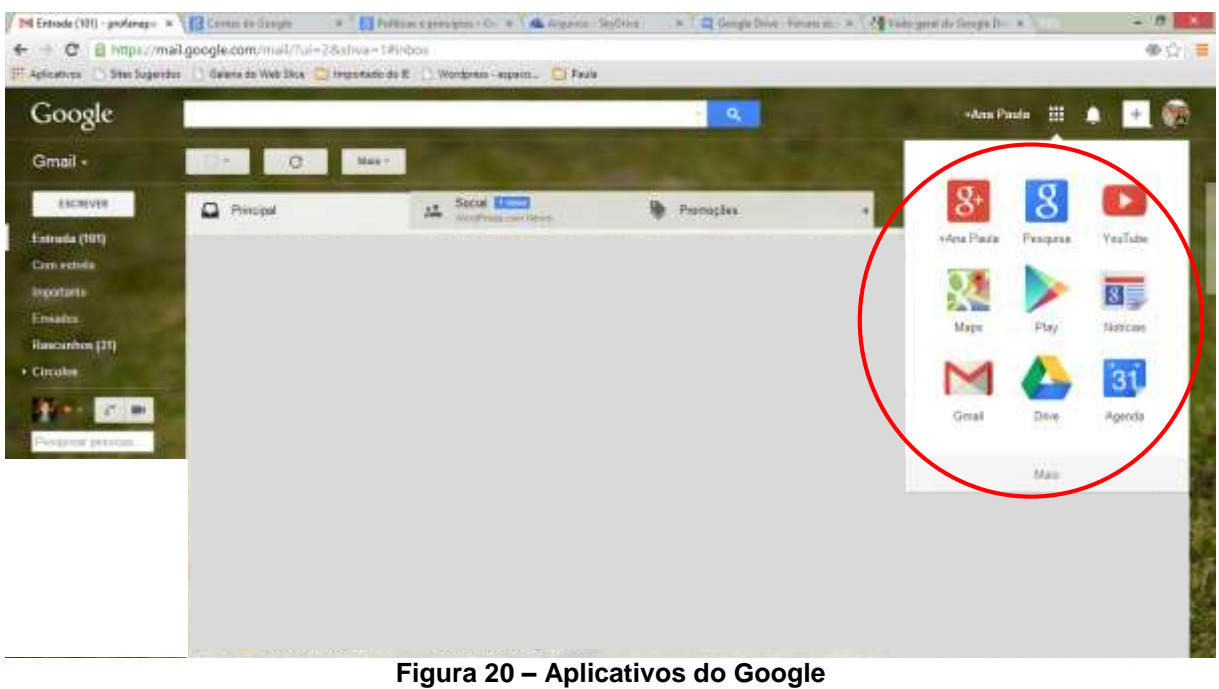

**Fonte: Google**

<span id="page-27-0"></span>5. Neste trabalho a prioridade serão para as ferramentas Google Drive e Google Docs as quais foram trabalhadas durante as Oficinas com os professores.

## <span id="page-27-2"></span>2.3.2.3 Acessando o Google Drive

Por meio do cadastro realizado poderemos então acessar a conta do Google Drive.

1. Ao clicar no botão Upload **poderemos** inserir arquivos ao aplicativo. Como demonstrado na Janela abaixo:

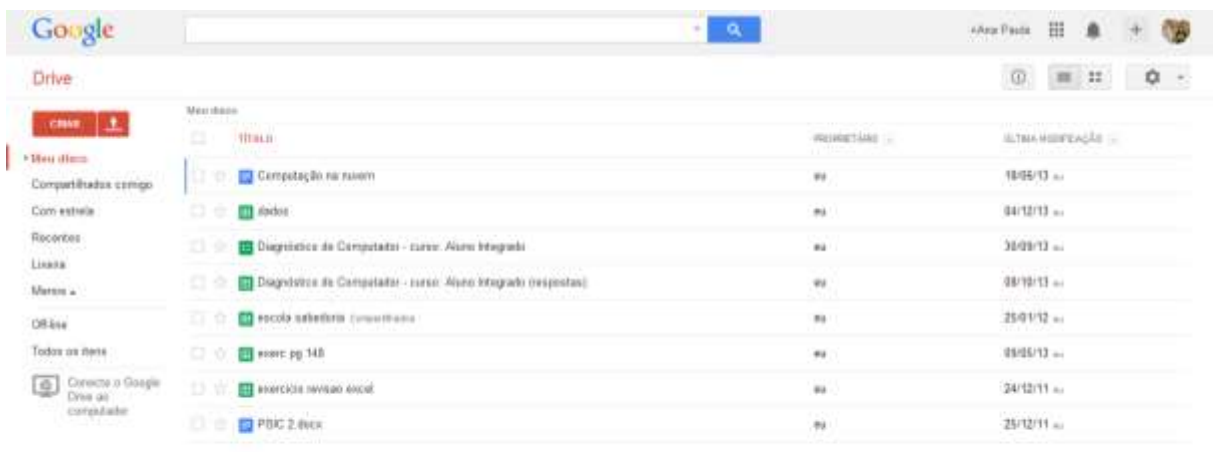

<span id="page-27-1"></span>SEMISSIM DERIVAL

**Figura 21 – Google Drive Fonte: Google**

2. Na sequência pode ser escolhido a inserção de arquivos ou pasta como relatado na janela abaixo:

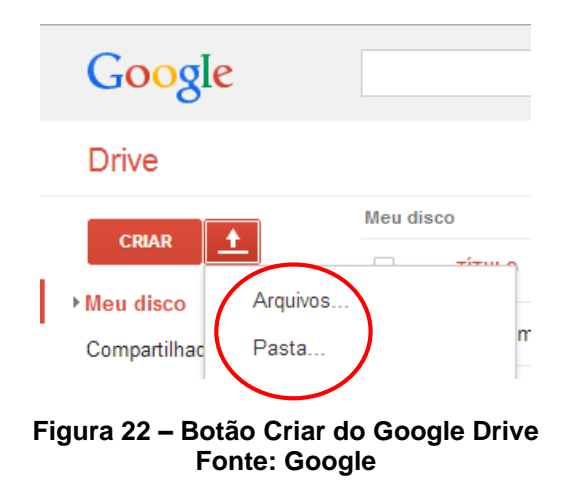

<span id="page-28-0"></span>3. Após realizada a escolha da opção desejada, deve-se clicar no arquivo ou pasta a ser inserido ao Google Drive.

a) Escolha de um **arquivo**, como desmostrado abaixo:

<span id="page-28-1"></span>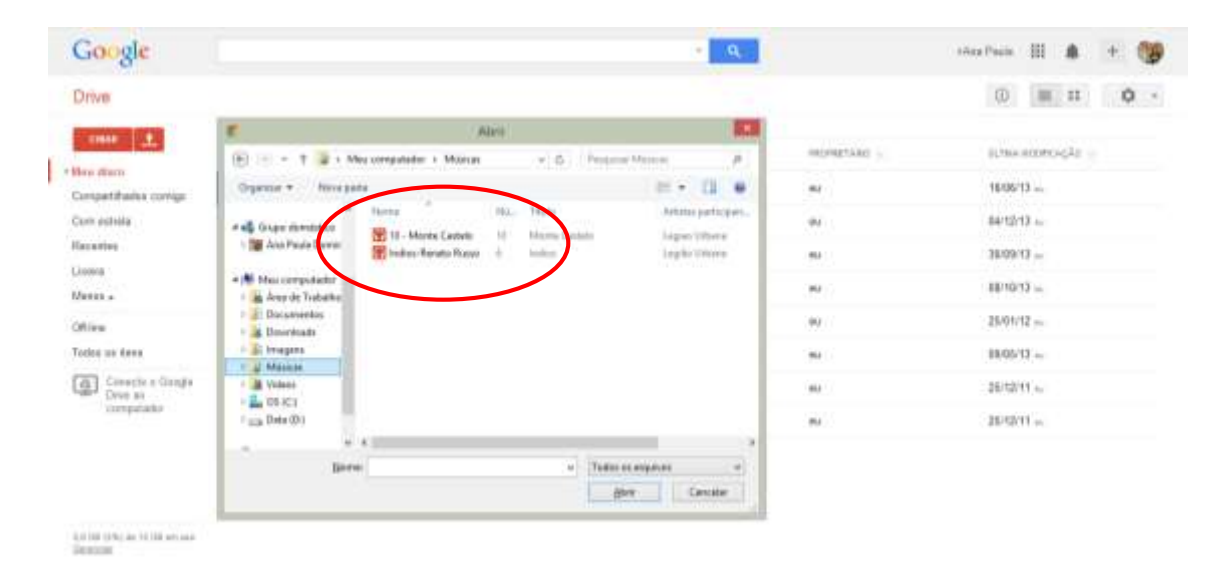

**Figura 23 – Seleção de arquivo para o Google Drive Fonte: Google**

OB Google  $\mathbf{a}$ steathing III  $+$ Drive  $0 \equiv \pi$  0 . **TOWE** | 1 SUMANOOPEAGAS + Mau diam i,  $1896/12 =$ Compatibiates servigo saitirs ... Com estrela ü Receites sugaita ... ×. ш **JA - PL Tionen** ٠  $0.010(13)\omega$ eten) ×, m **D** Marcio Mercu . **A** Videos o  $\overline{a}$ 25/03/12 = L osici **Citizen**  $\begin{array}{l} \bullet \\ \hline \\ \end{array} \begin{array}{l} \hline \\ \end{array} \begin{array}{l} \hline \\ \end{array} \begin{array}{l} \hline \\ \end{array} \begin{array}{l} \hline \\ \end{array} \begin{array}{l} \hline \\ \end{array} \begin{array}{l} \hline \end{array} \begin{array}{l} \hline \end{array}$ Todos os filmi 画 é, 09/09/13 - $\frac{1}{2}$  $\underbrace{\overline{\textbf{Q}}}_{\textbf{P} \textbf{P}}$  Corvette u G 25/12/11 ... Correct m  $\mathbf{e}_i$ computado [ DK: | Centis 25/12/11 a Panta 10100 (PA) on 11.00 extra

b) Escolha de uma pasta como pode ser visualizado abaixo:

### **Figura 24 - Seleção de pasta para o Google Drive Fonte: Google**

<span id="page-29-0"></span>4. Após a escolha do arquivo ou pasta desejados será apresentada a janela de envio de arquivo (Upload), demostrando que a tarefa foi concluída.

### a) inserção de arquivo

<span id="page-29-1"></span>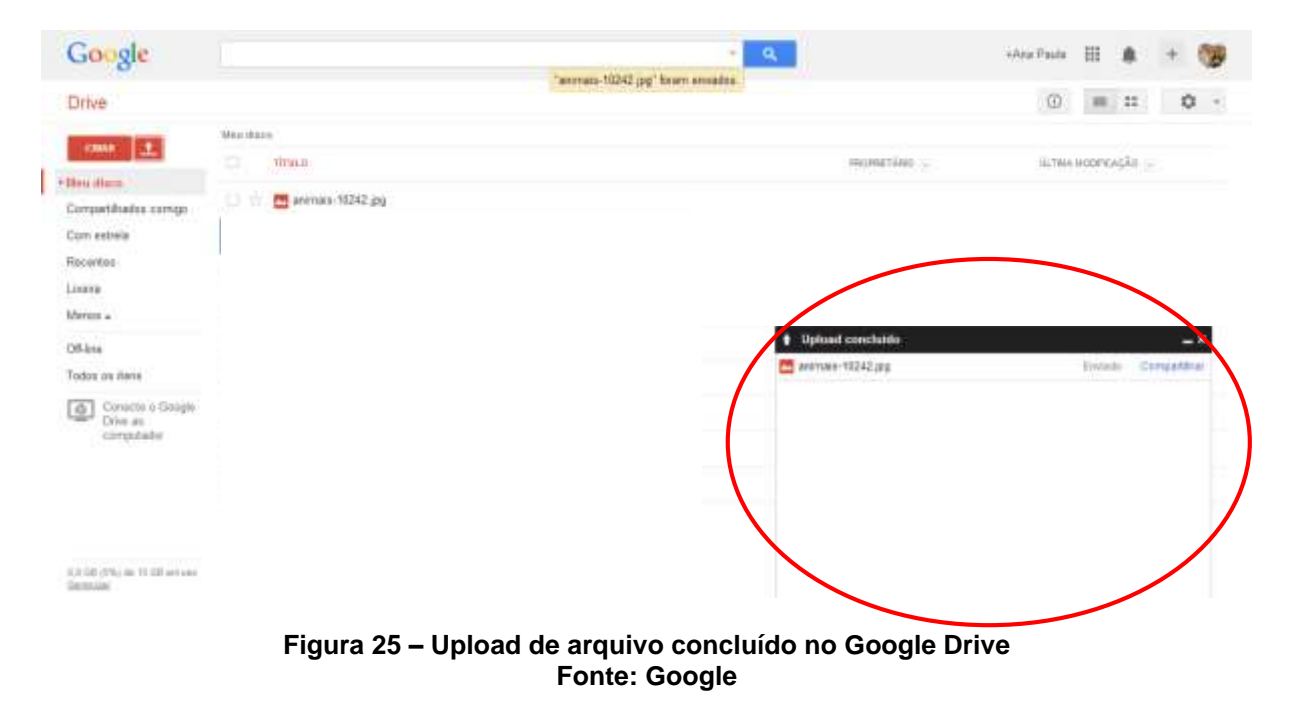

## b) inserção de pasta

| Google                                                                                                    |                                                                                                    | e a                                            | HAra Pasts 图<br>$\langle \hat{\mathbf{u}} \rangle$ |
|----------------------------------------------------------------------------------------------------|----------------------------------------------------------------------------------------------------|------------------------------------------------|----------------------------------------------------|
| Drive                                                                                                    |                                                                                                    |                                                | $\circledR$<br><br>٠<br>$\rightarrow$              |
| <b>CRAFT</b><br>+ Meu dinne<br>Compartificados compo<br>Com estrela<br>Recentes<br>Lisate<br>$u_{\text{error } \lambda}$ | Mexicane<br>$\begin{array}{c} 1 \ \hline \end{array}$<br>TITHLE:<br>$\Box$ $\triangleq$ <b>lli</b> Most<br>PR летова-10242.pg<br>$\Box$<br>.<br>Office<br>comptate | PROTRETAINS (c)<br>$\alpha$<br>$\bullet$<br>a. | SLTMA HOOFERCATE<br>$+1.41 -$<br>$25.38 - 1$       |
| Todos os ness<br>Connecto o Google<br>12/20 (25) in 12 (d) en uni<br>Detroited                                           |                                                                                                    | <b>Be Viete:</b><br>(3.9594804)                | <b>Entre Conservat</b>                             |

**Figura 26 - Upload de pasta concluída no Google Drive Fonte: Google**

<span id="page-30-0"></span>Na janela **Meus Discos** o usuário poderá conferir as inserções feitas no aplicativo. Como poderemos observar abaixo:

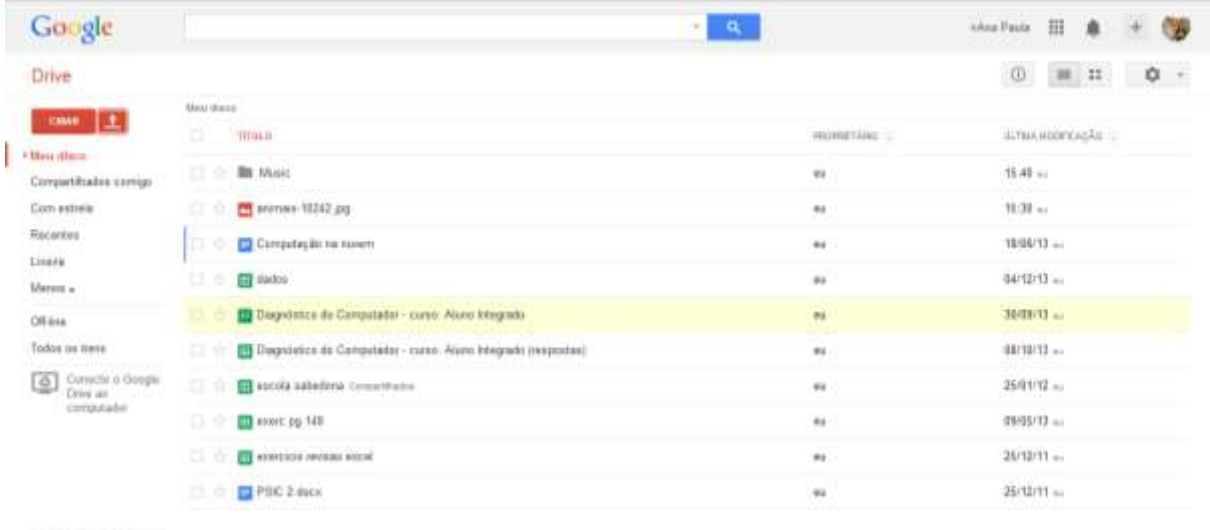

<span id="page-30-1"></span> $\left\langle 1,0.540\right\rangle$  (CW) are 75 GHz errors:<br>  $\left\langle 2,0.548\right\rangle$ 

**Figura 27 - Caixa de entrada do Google Drive Fonte: Google**

## <span id="page-31-2"></span>2.3.2.4 Google Docs

Esta ferramenta é uma suíte de aplicativos que contém editor de texto, planilha eletrônica, gerador de apresentações, formulário, desenhos e ainda podem ser adicionados mais aplicativos para execução do usuário.

O Google Docs possui suas aplicações com interface similar à de seus concorrentes. Facilitando desta forma a utilização destes recursos.

Para acessar o Google Docs siga os passos abaixo:

1. Ao acessar a conta da Google pelo Gmail (www.gmail.com), clique no botão aplicativos como descrito no item 1.3.2.2, tópico 3.

2. Clique no botão **Mais** para aparecer o restante dos aplicativos, se ainda não foi satisfatório clique em: Outros produtos do Google.

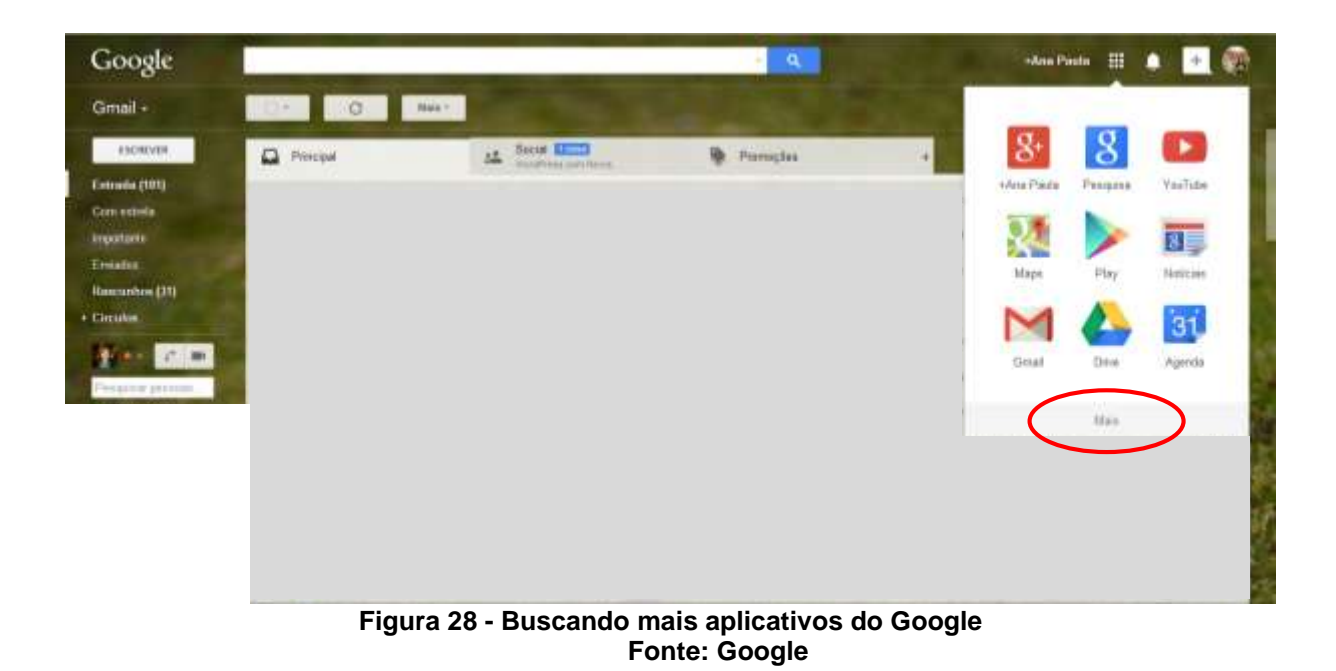

3. Aparecerá a janela abaixo, escolha então: Google Docs.

<span id="page-31-1"></span><span id="page-31-0"></span>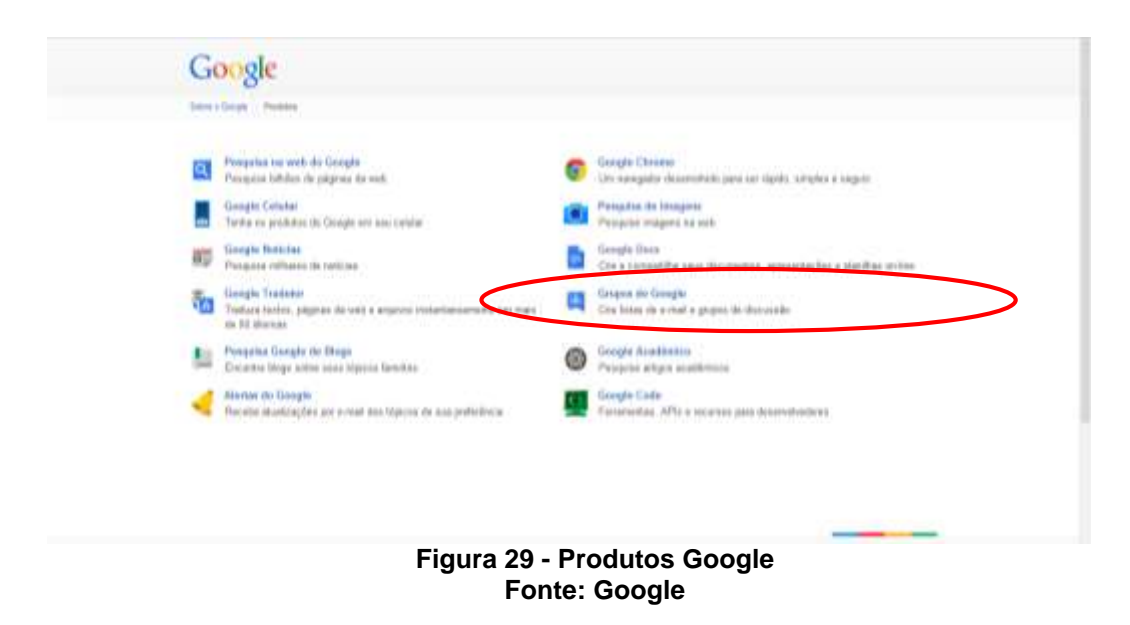

4. Será aberta a janela do editor de texto denominado Documento sem título, como demonstrado pela janela abaixo:

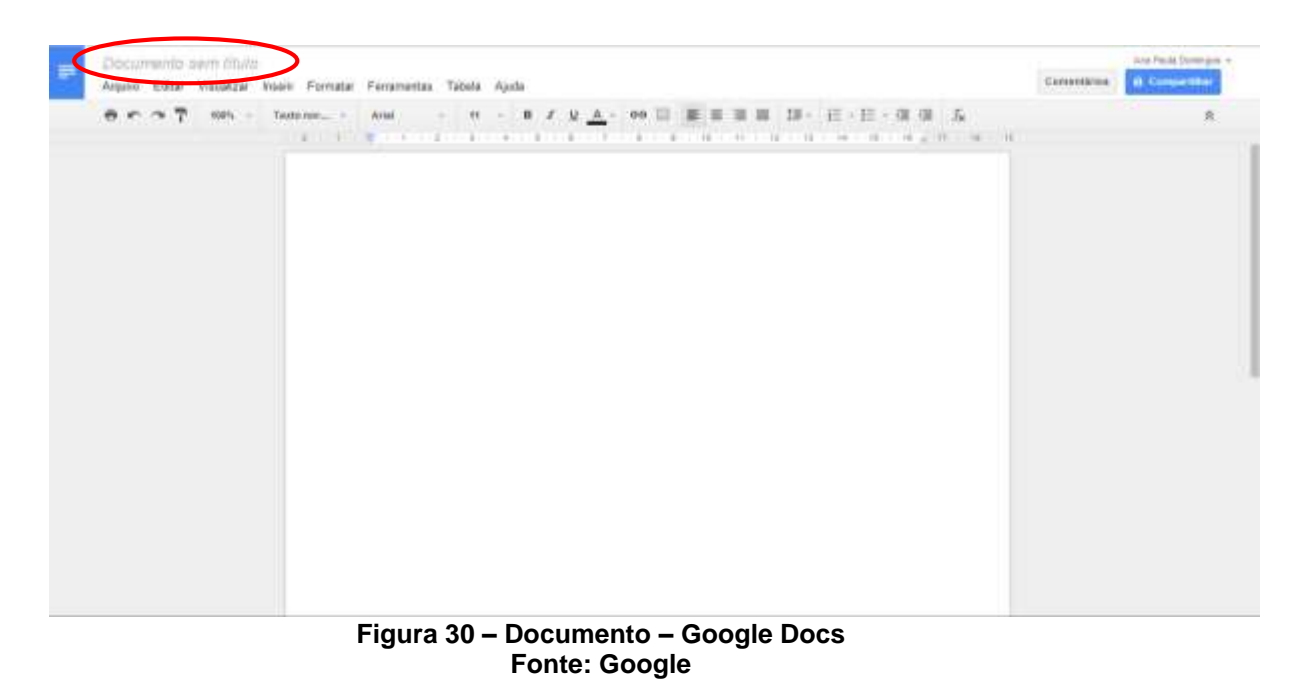

<span id="page-32-0"></span>5. Para acessar os demais aplicativos do Google Docs clique no botão abrir o **Google Drive**, localizado na parte superior esquerda como demonstrado na janela acima.

6. Será aberta a janela abaixo a qual redirecionará para o Google Drive ao clicar no botão **Criar** poderemos escolher o aplicativo desejado.

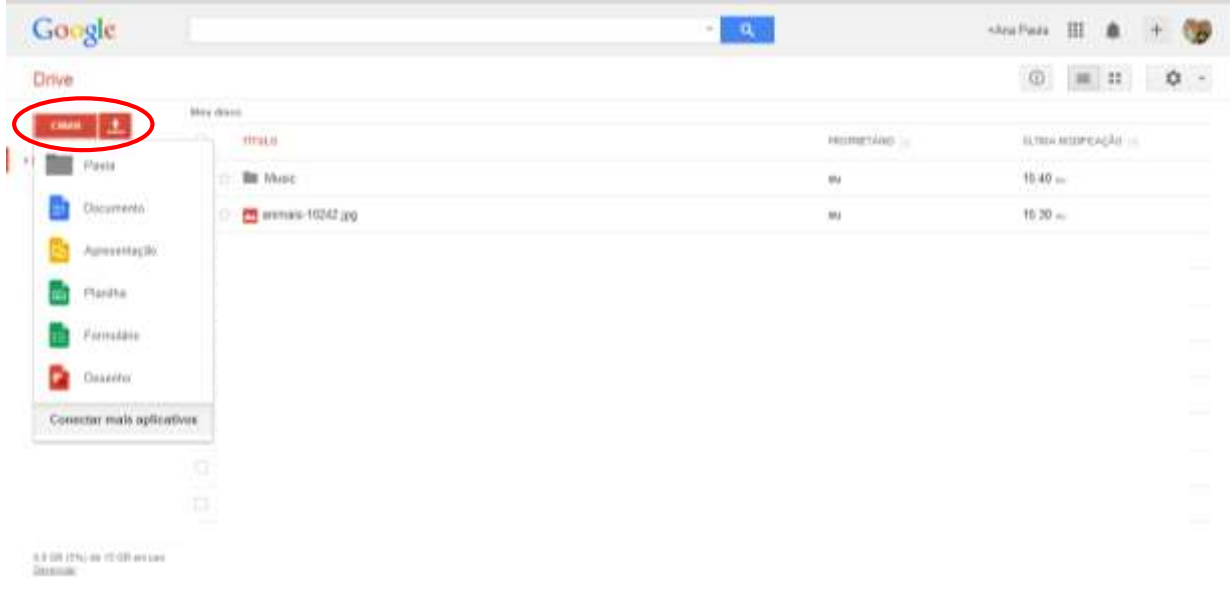

<span id="page-32-1"></span>**Figura 31 – Botão Criar Fonte: Google**

#### <span id="page-33-1"></span>2.3.3 Diferenças entre Google drive e o SkyDrive

Ambos os recursos dispõem de armazenamento de arquivos e pastas na nuvem e também possuem aplicativos dos quais os usuários podem dispor de editor de texto, planilha eletrônica, gerador de apresentações por meio da Internet. Um fator importante entre os dois serviços é a capacidade de armazenamento.

A Microsoft atualmente dispõe de 7GB (gigabyte) para utilização de seus usuários de forma grátis, mas ao passo que o mesmo necessitar de mais espaço, poderá adquirir planos de armazenamento para suprir sua demanda. Quanto ao Google Drive o usuário dispõe de 15 GB para seus utilizadores de forma gratuita. Também oferece a possibilidade de ampliar a capacidade de armazenamento por meio de planos pagos.

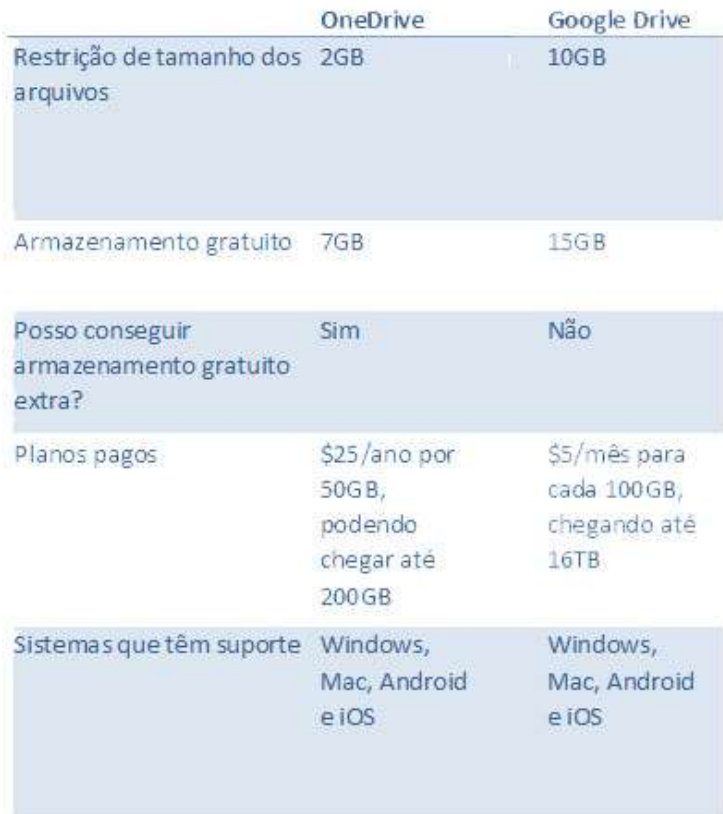

**Figura 32 – Comparativo entre o One Drive e Google Drive Fonte: adaptado de Codigofonte, (2014)**

<span id="page-33-0"></span>Com relação ao Onedrive, da empresa Microsoft existe um forte indicativo para usuários que utilizam a plataforma Windows pois os usuários podem interagir entre o celular, o laptop e o desktop que possuem o mesmo sistema operativo. Por meio do Windows 8, seus consumidores podem utilizar esta ferramenta em meio a suas aplicações porque já está embutido no novo sistema da empresa.

Quanto ao Google drive o serviço é oportuno para usuários que dispõem de uma conta na empresa Google pois oferece integração de serviços aos seus usuários. Podendo-se utilizar dos aplicativos o qual a empresa oferece, como rede social, armazenamento em nuvem, correio eletrônico entre outros.

## <span id="page-35-0"></span>**3. TEORIAS DE APRENDIZAGEM NA METODOLOGIA DE ENSINO DA INFORMÁTICA EDUCATIVA**

Durante a pesquisa foram utilizados as Teorias de Gagné e Benjamim Bloom para incentivar/inserir a informática educativa na rotina escolar.

Por meio da Teoria de Gagné esboçada em nove passos enfatiza-se a instrução e os processos cognitivos. Com os professores da oficina foi apresentado formas de dinamizar a aula utilizando-se desta teoria.

O exemplo a seguir ilustra uma sequência de ensino correspondente aos nove eventos de instrução de Gagné, com o objetivo de trabalhar a informática educativa, utilizando-se do programa Excel da Microsoft, com a finalidade de mostrar sua funcionalidade.

1. Ganhar atenção - Demostrar tabelas prontas realizadas no Excel.

2. Identificar o objetivo - fazer a pergunta: "Qual é a função do Excel?"

3. Lembre-se de aprendizagem anterior - rever definições e aplicações do Excel.

4. Estímulo presente – demonstrar as principais ferramentas e fórmulas do Excel.

5. Guia exemplo aprendizagem- Demonstrar a criação de uma tabela básica no Excel.

6. Identificar por desempenho - pedir para que os alunos criem uma tabela de gastos (Exemplo: água, luz, telefone). E então avaliar se os alunos entenderam a matéria com base na tabela que estarão desenvolvendo.

7. Fornecer feedback - verificar se os alunos estão fazendo a tabela de gastos como foi pedido. E após a resolução da tabela recompensá-lo em forma de nota ou outro incentivo que julgar correto.

Por meio desta teoria o professor poderá transpor sua matéria para aplicar a aula de informática educativa de forma interdisciplinar. Este exemplo procura determinar passos para que aula tenha subsídios para avaliação do professor com relação ao aproveitamento da mesma e também recursos a serem utilizados com os alunos. Através da Teoria de Gagné o professor poderá ajustá-la para a disciplina o qual ministra aula.

## <span id="page-36-0"></span>**4. CONCLUSÃO**

Este manual demonstra aos professores ferramentas que podem ser utilizadas durante suas aulas de informática educacional.

Os conteúdos citados neste trabalho foram utilizados nas oficinas realizadas na UTFPR, campus Ponta Grossa, com intuito de demonstrar aos participantes ferramentas que contemplassem interface agradável, facilidade de uso e que possuíssem estrutura física para inserção no ambiente escolar para o desenvolvimento de diversas tarefas na área de informática.

A possibilidade de diferenciação dos sistemas operacionais foi de fundamental importância para o professor pois o mesmo pode entender as peculiaridades que existem entre eles.

A computação em nuvem foi abordada com a finalidade de apresentar ao professor a possibilidade de armazenar informações na Internet e ainda poder contar com aplicações que podem interagir com os conteúdos escolares.

A Teoria de Gagné foi implantada como o intuito de oferecer subsídios ao professor para que o mesmo possa analisar passo a passo o desenvolvimento de seus alunos durante suas aulas de informática educativa e também poder organizar seu conteúdo disciplinar de modo facilitador para que atinja objetivos diferenciados por meio desta aula.

O manual procurou concentrar ferramentas utilizadas no meio tecnológico para instrumentalizar o professor para a utilização da informática no ensino médio. Procurando oferecer subsídios para fundamentar as aulas de forma diferenciada para um melhor entendimento das informações utilizando-se dos meios midiáticos.

## <span id="page-37-0"></span>**REFERÊNCIAS**

CAMPOS, Augusto. **O que é uma distribuição Linux**. BR-Linux. Florianópolis, março de 2006. Disponível em <http://br-linux.org/faq-distribuicao>. Acesso em: 02 fev. 2014.

DINIZ, Morgana. **Distribuição Linux.** Disponível em:< http://www.uniriotec.br/~ morganna/guia/distribuicao.html#inicio>. Acesso em: 02 fev. 2014.

GAGNÉ, Robert M. **Mastery Learning and Instructional Design.** Flórida: Quarterly, 1988.

GOOGLE DRIVE. **Visão geral do Google Drive.** Disponível em: <https://support. google.com/drive/answer/2424384?hl=pt-BR&ref\_topic=14942>. Acesso em: 09 fev. 2014.

MICROSOFT. **Uma história do Windows.** Disponível em: <http://windows.microsoft.com/pt-br/windows/history#T1=era0>. Acesso em: 02 fev. 2014.

MICROSOFT. **Uma história do Windows.** Disponível em: <http://windows.microsoft.com/pt-br/windows/history#T1=era9>. Acesso em: 02 fev. 2014.

## MICROSOFT. **Microsoft OneDrive lança em todo o mundo, o serviço de armazenamento em nuvem livre fornece um lugar para tudo em sua vida.**

Disponível em: < https://translate.googleusercontent.com/translate\_c? depth= 1&hl=pt-BR&prev=/search%3Fq%3Done%2Bdrive%26espv%3D210%26es\_sm%3D 122&rurl=translate.google.com.br&sl=en&u=https://www.microsoft.com/enus/news/press/2014/feb14/02-19onedrivepr.aspx&usg=ALkJrhi9XN-YzS93BH60yPS3wbBmkVss-A>. Acesso em 20 mar. 2014.

OLIVEIRA, Allan Sérgio de; MORATO, Lucas Fagundes; MARTINS, Luis Otávio. **Crescimento do Sistema Linux.** Disponível em: < http://periodicos.letras.ufmg.br/ index.php/ueadsl/article/download/2873/2832>. Acesso em: 02 fev. 2014.

SILBIGER, Lara. Educação em Nuvem. **TIC na Educação**, São Paulo, n. 02, p. 30, 2012.

UBUNTU. Disponível em:<http://www.ubuntu.com/desktop>. Acesso em: 02 fev. 2014.

VIVA O LINUX. **O Kernel Linux.** Disponível em: <http://www.vivaolinux.com.br/ artigo/O-Kernel-Linux>. Acesso em: 02 fev. 2014.

## CODIGOFONTE. **OneDrive, Dropbox ou Google Drive: Qual serviço de armazenamento em nuvem é o ideal para você?** Disponível em: < http://codigofonte.uol.com.br/artigos/onedrive-dropbox-ou-google-drive-qual-servicode- armazenamento-em-nuvem-e-o-ideal-para-voce>. Acesso em 20 mar. 2014.